# 第二章 **FORTRAN90**开发环境

- 1. <u>FORTRAN语言发展概述</u>
- 2. <u>FORTRAN90主要特征</u>
- 3. <u>Visual FORTRAN 6.6主要特性</u>
- 4. Visual FORTRAN 6.6软硬件配置
- 5. <u>Developer Studio开发环境概述</u>
- <mark>6. <u>Developer Studio环境解题过程</u></mark>
- 7. MS-DOS命令行开发环境简介
- 8. 习题二

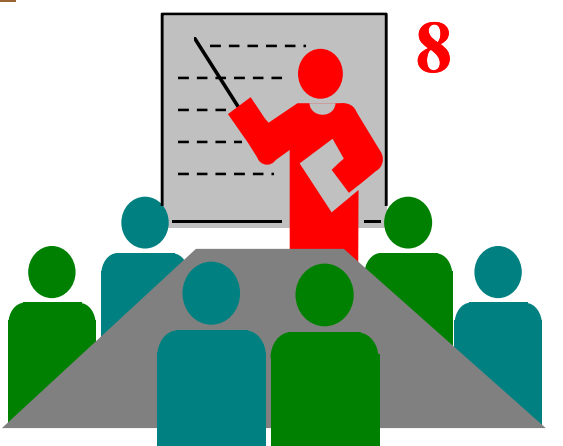

### 2.1 FORTRAN语言发展概述

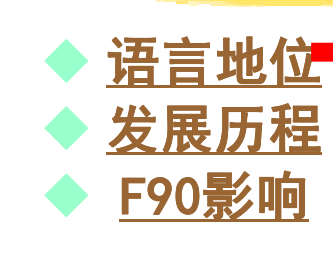

FORTRAN是英文"FORmula TRANslator"的缩写,译为 "公式翻译器",它是世界上最早出现的计算机高级程序设 计语言,广泛应用于科学和工程计算领域。FORTRAN语言以 其特有的功能在数值、科学和工程计算领域发挥着重要作用。FORTRAN语言对程序设计语言的研究和发展有较大的影响。随着计算机科学技术的飞速发展,FORTRAN语言也不断 得到完善和充实,从传统FORTRAN,到结构化FORTRAN,再到具有现代特征的FORTRAN90。

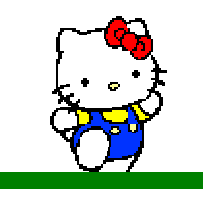

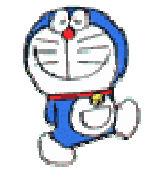

#### ●1951年,美国IBM公司着手研究开发FORTRAN语言,并 于1954年对外发布,称FORTRANⅠ。●1958年, 扩充和完善FORTRAN I, 引入函数概念, 投入 商业运行,推出FORTRANⅡ。●1960年,推出FORTRAN Ⅲ,但没有在计算机上实现。 ●1962年,推出了FORTRAN Ⅳ。没有充分考虑兼容性。<br>●1966年,推出FORTRAN 66.美国标准.后被ISO采月 2.1 FORTRAN语言发展概述 ♦ 语言地位♦ ◆ 发展历程<br>▲ Foo影响  $\blacklozenge$ ◆ <u>F90影响</u> ●1966年,推出FORTRAN 66,美国标准,后被ISO采用。 ●1978年,推出FORTRAN 77,兼容性好,结构化特征。 ●1991年,推出FORTRAN 90,现代语言,可视化编程。 ●1995年,微软公司在Developer Studio集成开发平台上 推出FORTRAN PowerStation 4.0。引入可视化编程技术。<br>1997年,微软和数据设各公司合作推出Digital Visual ●1997年,微软和数据设备公司合作推出Digital Visual<br>FORTRAN 5.0.功能强大。 FORTRAN 5.0,功能强大。●1998年,康柏公司与数据设备公司合并,推出Compag<br>- Visual FORTRAN 6.x。 Visual FORTRAN 6.x。

### 2.1 FORTRAN语言发展概述

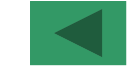

FORTRAN 90的推出,是FORTRAN语言发展史上的一个里程碑,它挽救了FORTRAN语言面临淘汰的局面, 使 传统的FORTRAN语言焕发了青春,以其强大的功能和严<br>谨的风格受到人们的欢迎和认可,并展现出美好的应用前 谨的风格受到人们的欢迎和认可,并展现出美好的应用前<br>景。 景。

西 方 发 达 国 家 已 开 始 重 新 认 识 FORTRAN 语 言 , 对<br>)RTRAN90语言的研究 、开 发 和 应 用 给 予 了 高 度 重 视 . FORTRAN90语言的研究、开发和应用给予了高度重视,<br>FORTRAN语言正在发挥越来越大的作用。 FORTRAN语言正在发挥越来越大的作用。

 我国最近两年开始引进FORTRA90有关资料和相关软件,许多高校开始开设FORTRAN90课,为提高学生程序设计<br>水平和能力打下了坚实基础。 水平和能力打下了坚实基础。

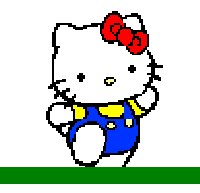

 $\blacklozenge$ 

♦

♦

语言地位

◆ <u>发展历程</u><br>▲ E90影响

◆ <u>F90影响</u>

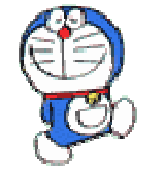

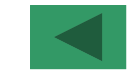

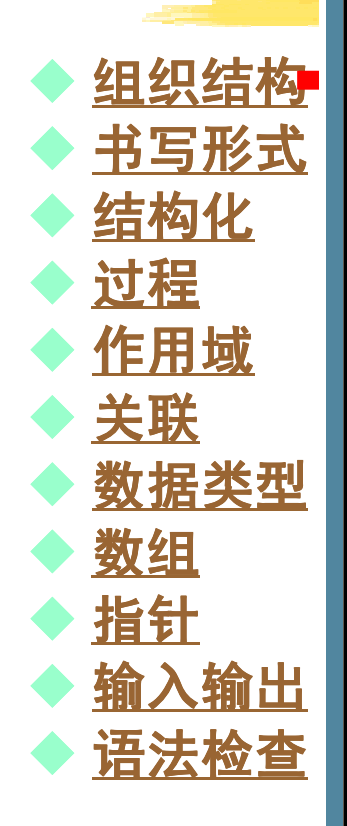

- $\bullet$ ● FORTRAN 90采用模块化和结构化相结合的程序组织结 构。
- FORTRAN 90程序由四部分组成: 主程序单元、外部子 程序单元、模块单元和数据块单元<br>程序单元可分别保存在独立的源程 o
- . . . .  $\bullet$ ● 程序单元可分别保存在独立的源程序文件中,分别编译,最<br>三百英镑和运行 后连接和运行。
- \_\_  $\bullet$ ● FORTRAN 90程序有且只能有一个主程序单元,其它程序<br>- 单元可有可于 可名可小 单元可有可无,可多可少。
- . . . .  $\bullet$ ● 子程序分内部子程序和外部子程序,有不同的使用范围,外<br>- 郭子担序日能左处郭子担序单元出进明和完义 中部子担 部子程序只能在外部子程序单元中说明和定义,内部子程序只能在主程序、外部子程序模块中的CONTAINS和<br>END语句之间说明和定义。模块单元中的子程序称为 END语句之间说明和定义。模块单元中的子程序称为模<br>块子程序。 块子程序。

程序组织结构如图2-1所示。

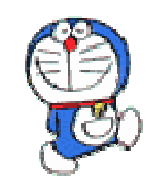

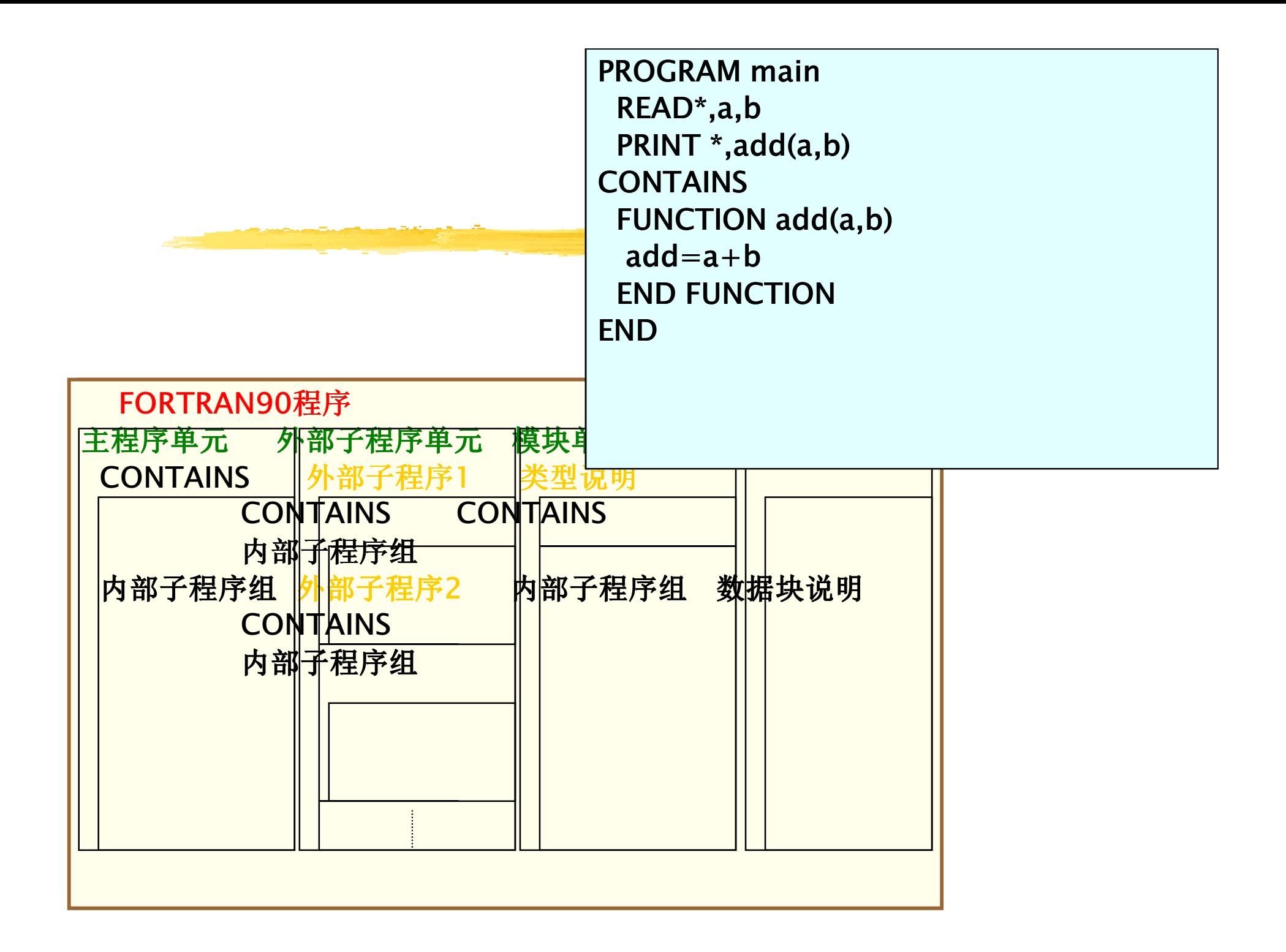

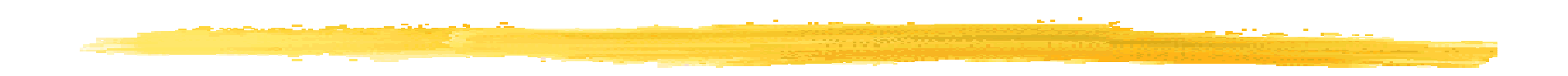

PROGRAM main READ\*,a,b,c s=add(a,b,c)PRINT \*,sEND

FUNCTION add(a,b,c) $add=f(a,(f(b,c))$ **CONTAINS**  FUNCTION f(x,y) $f=x+y$  END FUNCTIONEND FUNCTION

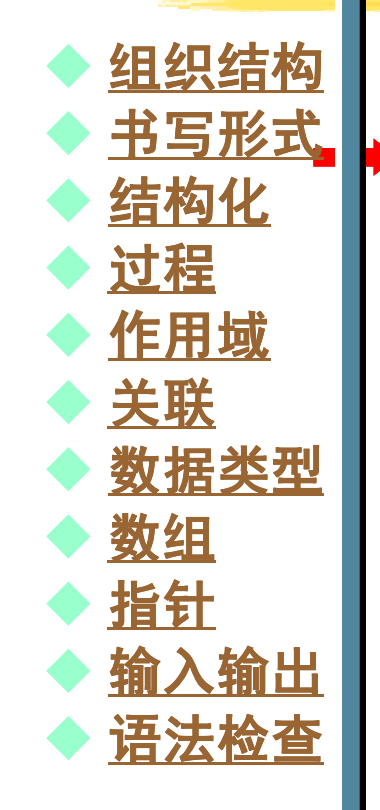

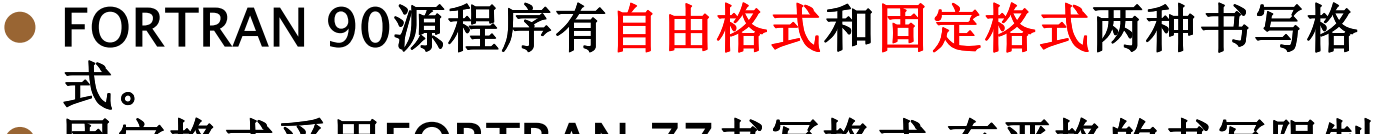

- 固定格式采用FORTRAN 77书写格式,有严格的书写限制。 $\bullet$ 固定格式规定:一个程序单元由若干行语句组成,每行80<br>个字符.分四个区域:标号区、续行区、语句区和注释区. 个字符,分四个区域:标号区、续行区、语句区和注释区,如图2-2所示。
- 自由格式采用PASCAL、C等现代语言书写格式,书写不再 $\bullet$  受分区和位置限制。自由格式规定:一个程序单元由若受分区和位置限制。自由格式规定: 一个程序单元由若<br>干行语句组成,一行长度可任意(默认为132个字符);"! " 19.玉石之間用穴枚作 字符后均为注释说明文字;标号与语句之间用空格间隔;一 行可写多条语句,语句之间用";"字符间隔;语句可从任意位置开始书写,<u>如图2-3所示</u>。

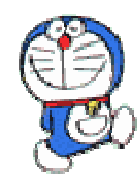

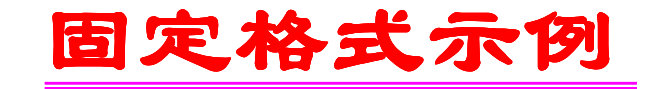

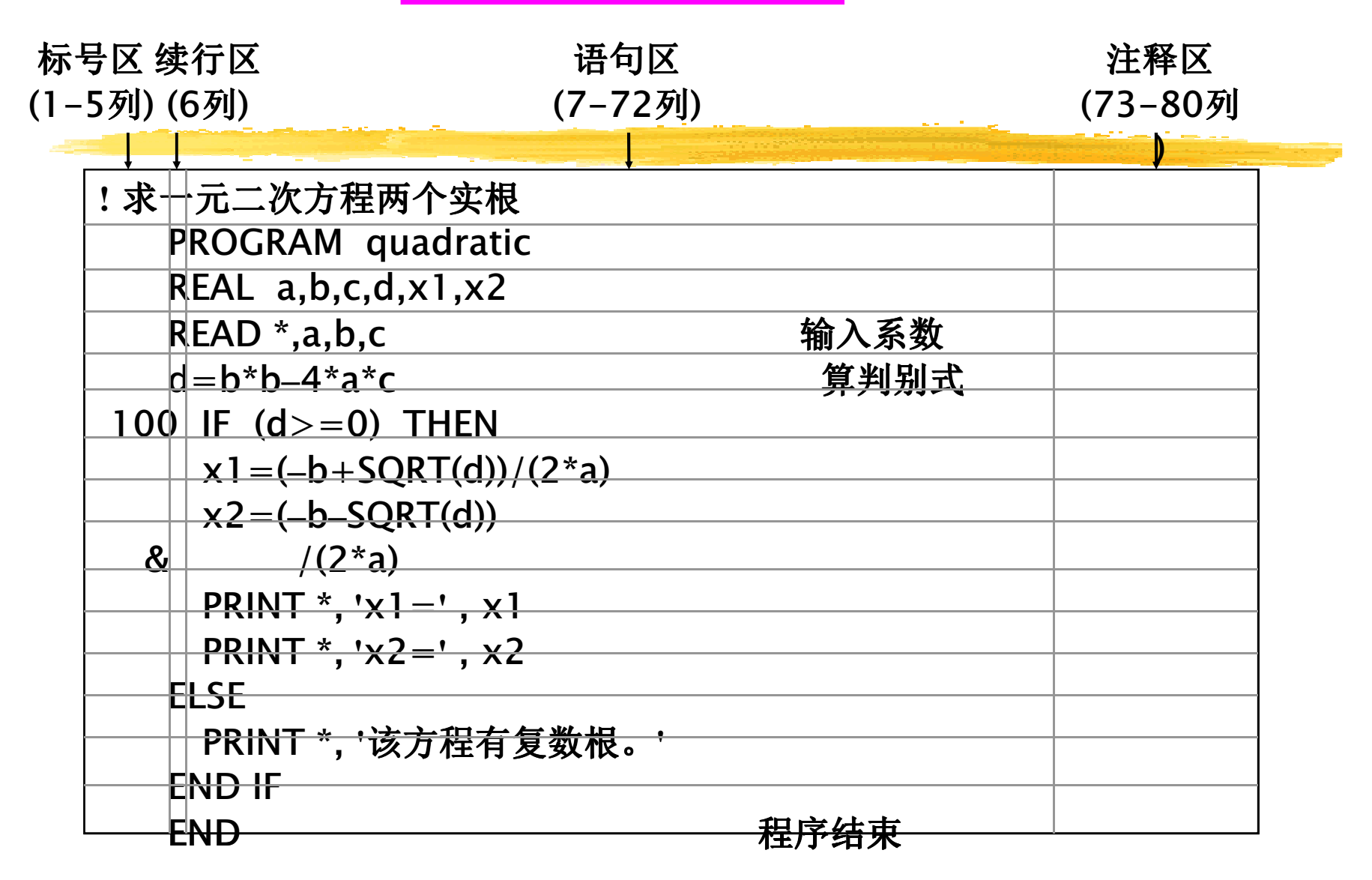

#### 自由格式示例

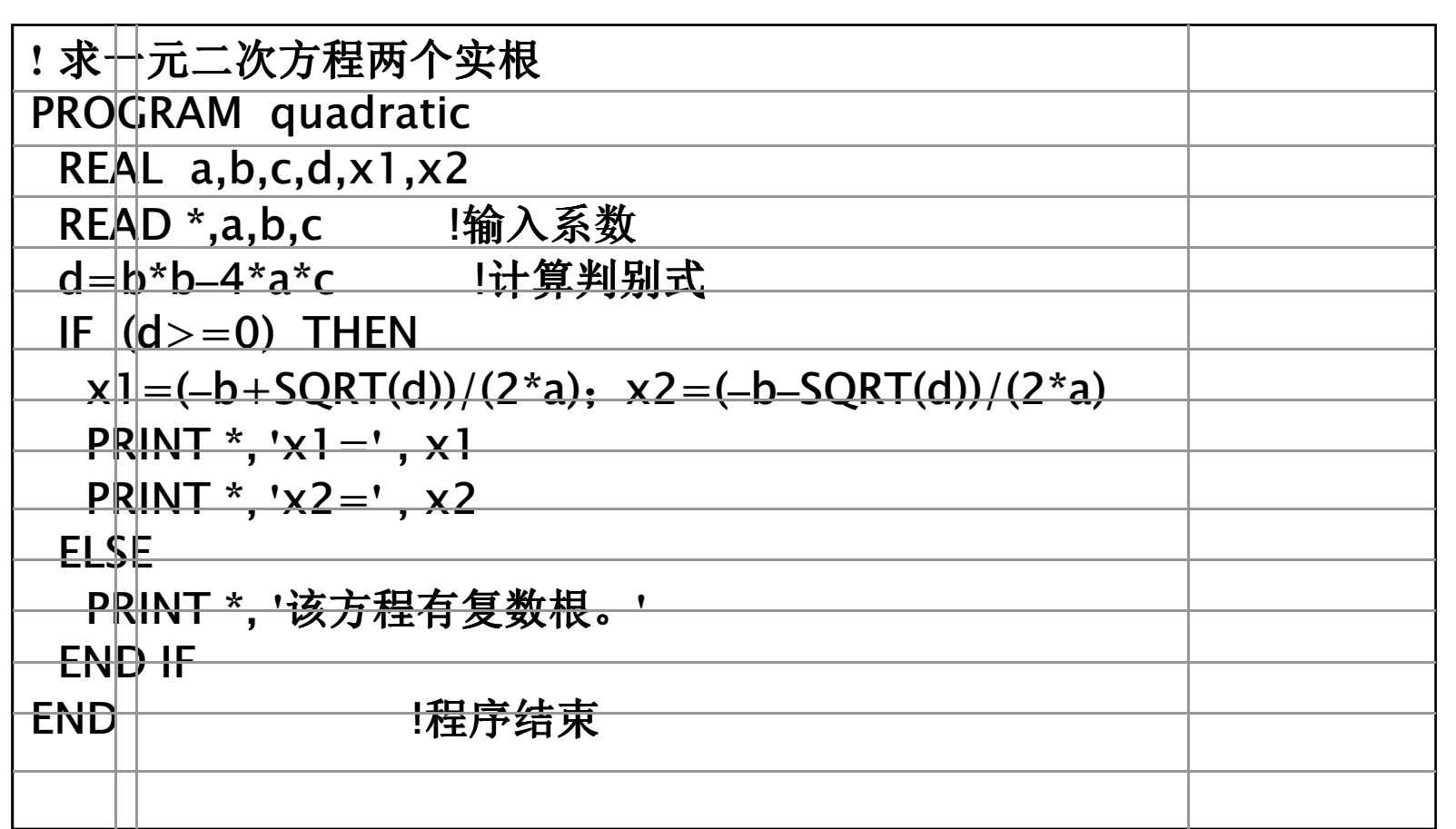

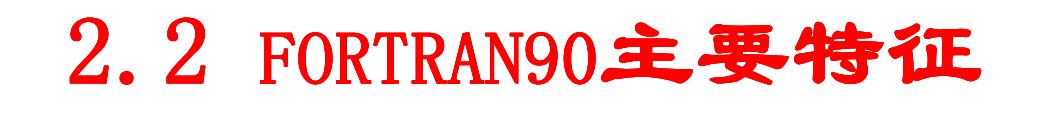

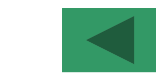

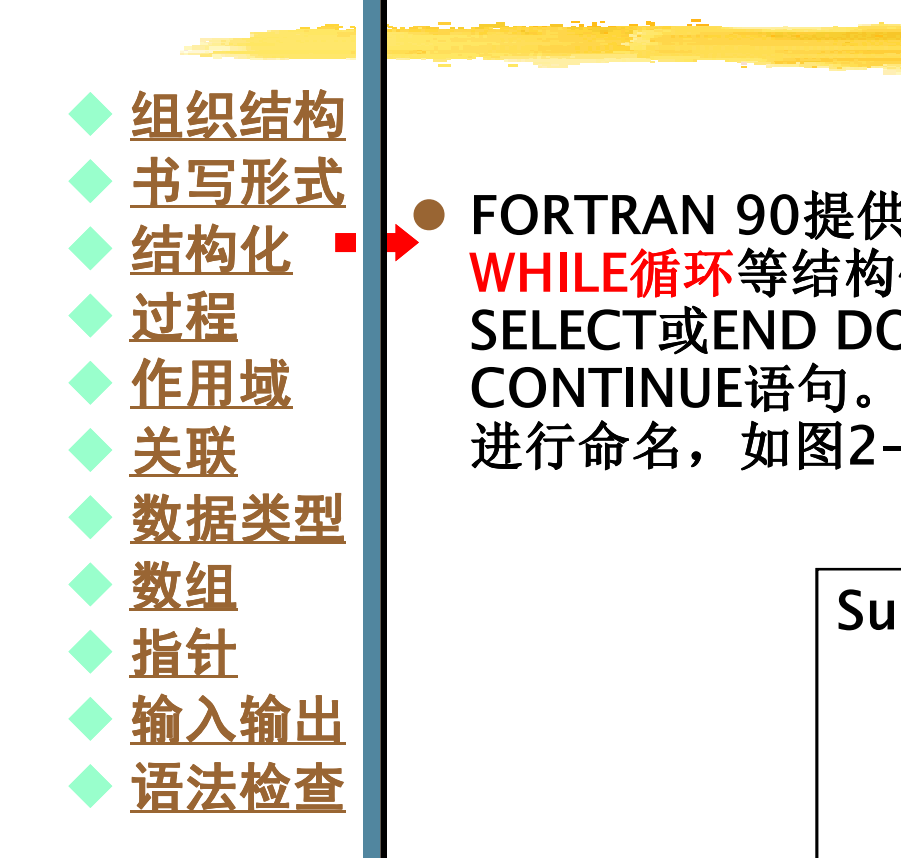

 FORTRAN 90提供了块IF、块CASE、DO循环和DO WHILE循环等结构化控制语句,都将END IF、END SELECT或END DO作为语句的结束子句,取消了 CONTINUE语句。FORTRAN 90还允许对结构化控制语句进行命名,如图2-4所示。

> Sum: DO  $I < =10$  $S=S+I$  $I = I + 1$ END DO Sum

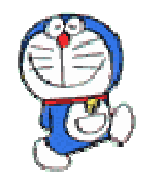

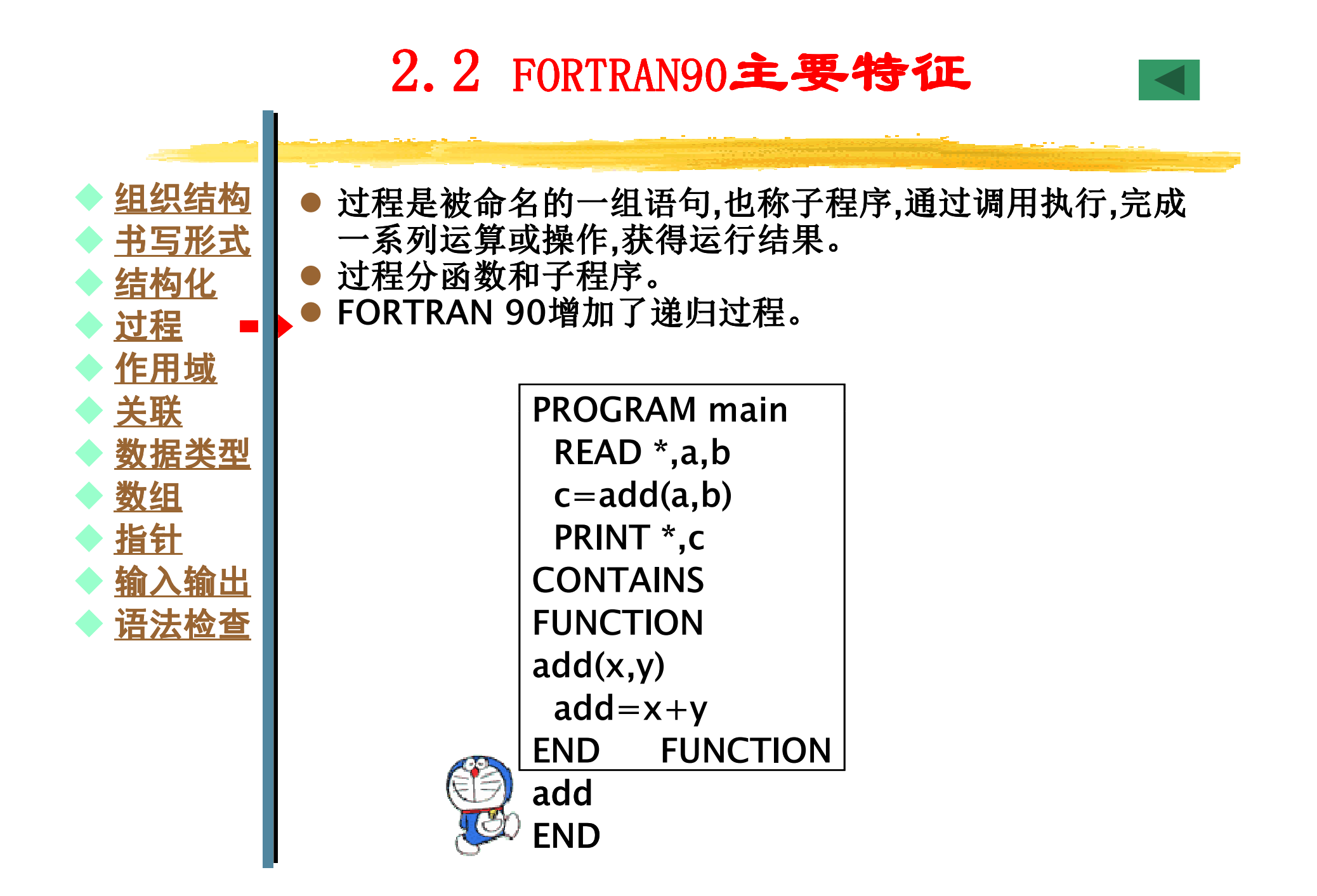

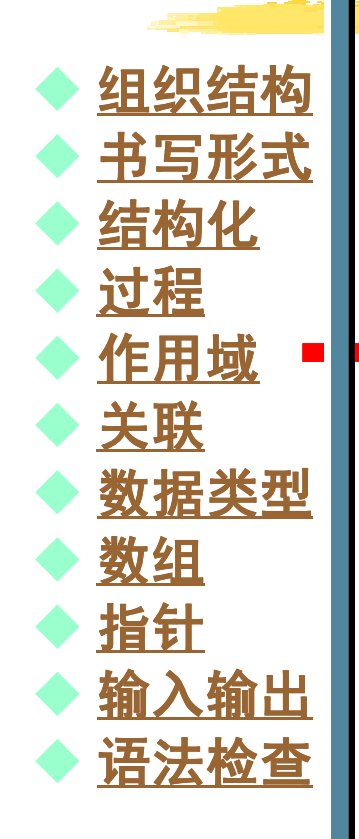

- $\bullet$  作用域是指程序中名称(变量名、子程序名、函数名等)<sup>的</sup>作用范围,FORTRAN 90规定了名称的作用域。
- 主程序单元中声明的名称其作用域为整个程序以及与公  $\bullet$ 用块有关的所有外部子程序。
- 子程序内声明的名称其作用域为子程序本身。  $\bullet$
- 不同作用域声明的名称可以重名,只在自身作用域内起作  $\bullet$ 用,互不干扰。

作用域说明如图2-5所示。

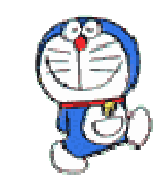

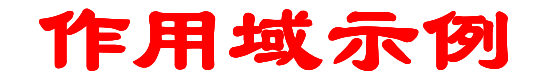

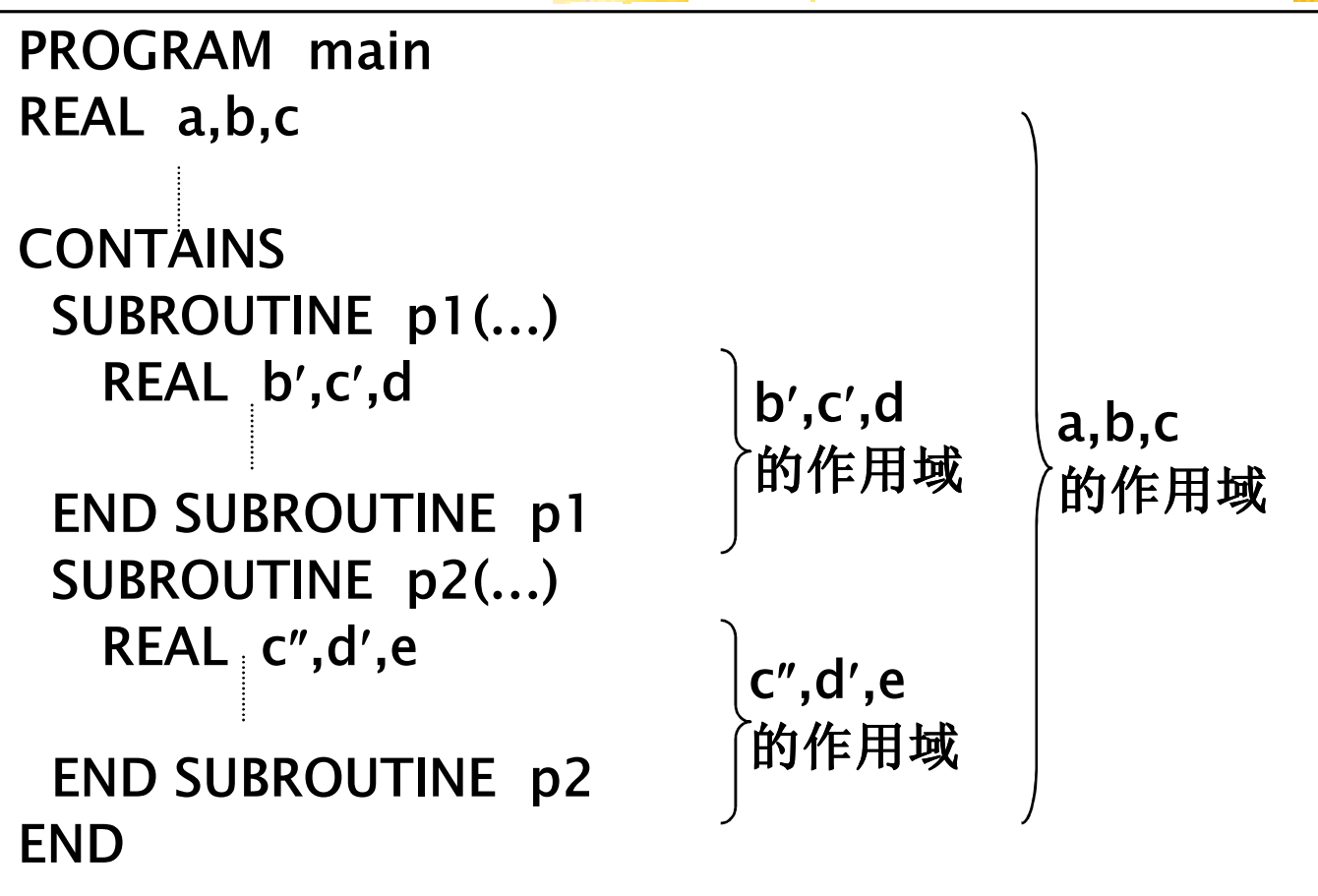

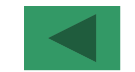

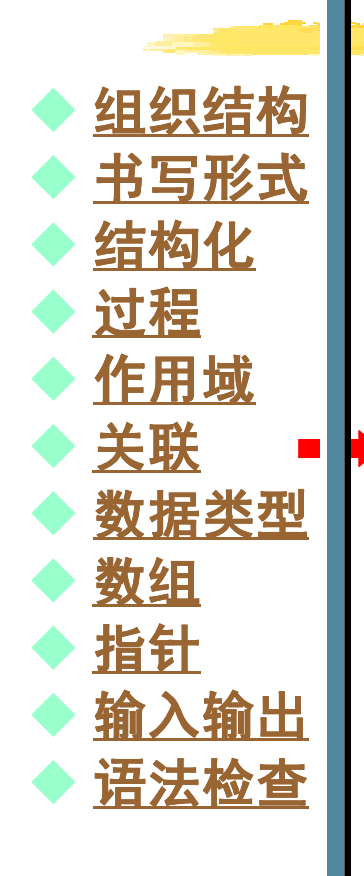

关联是将同一作用域单元的变量联系起来,允许已声明的变量可被同一作用域内的其它变量访问。有三种关联:名称关联、指针关联和存储关联。

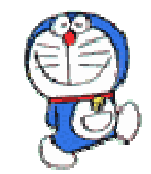

 $\blacklozenge$ 

♦

♦

♦

 $\blacklozenge$ 

 $\blacklozenge$ 

♦

♦

♦

 $\blacklozenge$ 

 $\blacklozenge$ 

组织结构

◆ <u>书写形式</u><br>▲ 结构化

◆ <u>结构化</u><br>▲ 过程

◆ 作用域<br>▲ 兰畔

◆ 数据类型<br>▲ 数组

◆ 输入输出<br>▲ <sup>连</sup>注检查

◆ <u>语法检查</u>

数组

◆ 过程

◆ 关联

◆ 指针

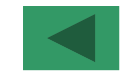

FORTRAN 90提供五种预定义的内部数据类型(INTEGER、 REAL、COMPLEX、CHARACTER、LOGICAL),并引入了派 生数据类型特征,提供了派生类型声明语句TYPE…ENDTYPE,使FORTRAN 90能说明和定义复杂的数据结构。FORTRAN 90同时对五种预定义的数据类型进行了扩充,

为其指定了一个类型参数值(KIND值),用于指定数据类型在内存中的不同方式和取值范围。

数组是一组有序的、数据类型相同的数据集合。

 FORTRAN 90对数组的操作有了很大改进,提供了许多能直 接对数组进行操作的语句和函数,数组可按单个数据对象进行处理。

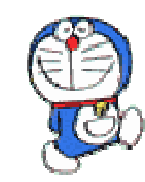

 $\blacklozenge$ 

♦

♦

♦

 $\blacklozenge$ 

 $\blacklozenge$ 

♦

♦

 $\blacklozenge$ 

 $\blacklozenge$ 

组织结构

◆ <u>书写形式</u><br>▲ 结构化

◆ <u>结构化</u><br>▲ 过程

◆ 作用域<br>▲ 兰畔

◆ 数据类型<br>◆ 数组

◆ 输入输出<br>▲ <sup>连</sup>注检查

◆ <u>语法检查</u>

数组

◆ 过程

◆ 关联

◆ 指针

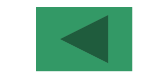

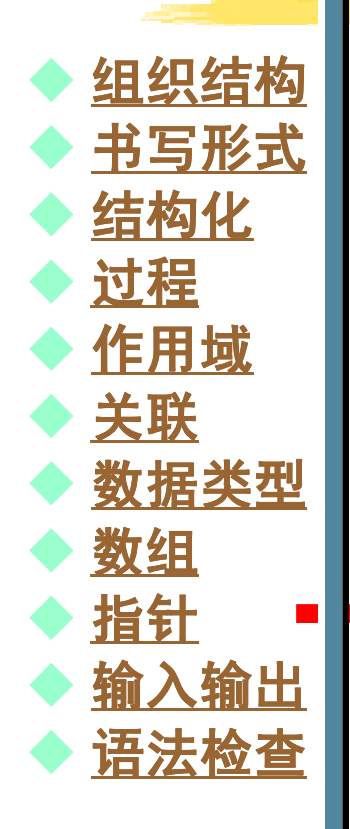

指针是具有动态属性的变量,用于构建动态数据结构的一种数据形式。

 FORTRAN 90引入了指针概念,新增了指针类型数据,使数据的动态构建和访问成为可能。

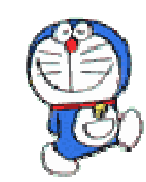

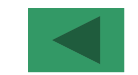

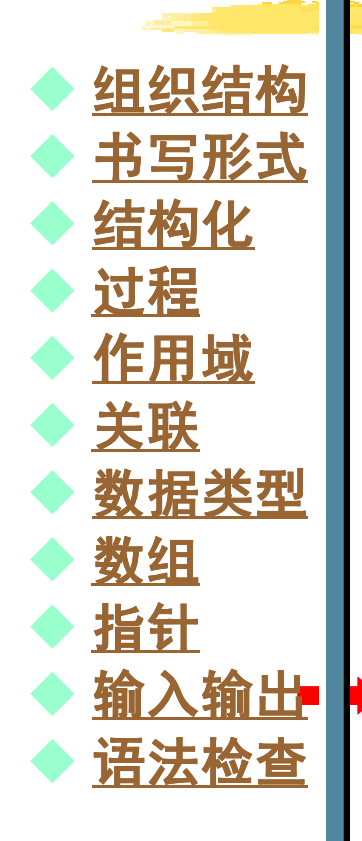

FORTRAN 90扩充了输入输出功能,引入了新的输入输出 方法,可设定文件操作的访问权限,可了解文件的开关状态。READ和WRITE语句功能得到了扩充。

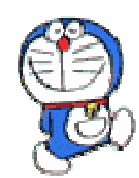

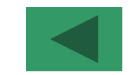

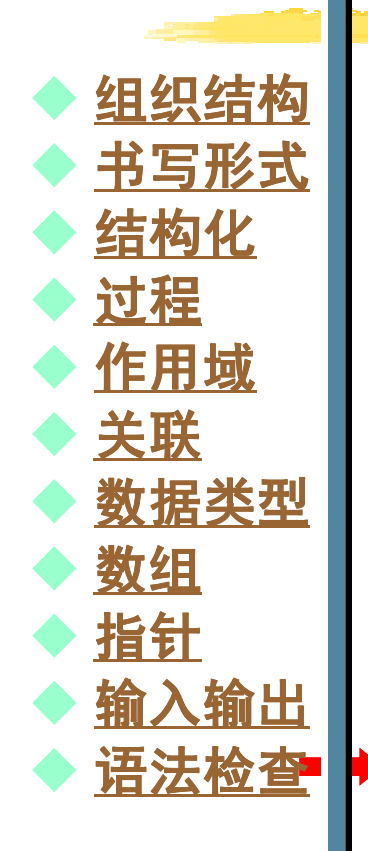

FORTRAN 90强化了程序的语法检测功能,能对语法进 行有效检测并加以报告,编程人员可通过编译开关决定是否对检测结果进行报告。

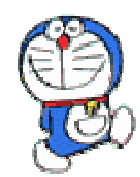

## 2.3 Visual FORTRAN 5.0主要特性 2.3 Visual FORTRAN 5.0主要特性

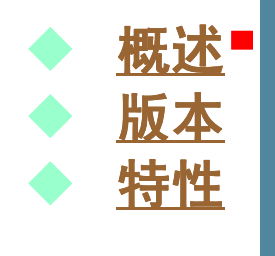

Digital Visual FORTRAN 5.0是微软公司Microsoft FORTAN PowerStation 4.0的升级换代产品,它是微软和 DEC公司于1997年起合作开发的产品,是一个集编译、连接、 调试和运行于一身的FORTRAN 90集成开发环境。Digital Visual FORTRAN 5.0是一个可视化编程工具。

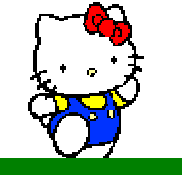

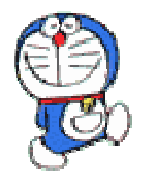

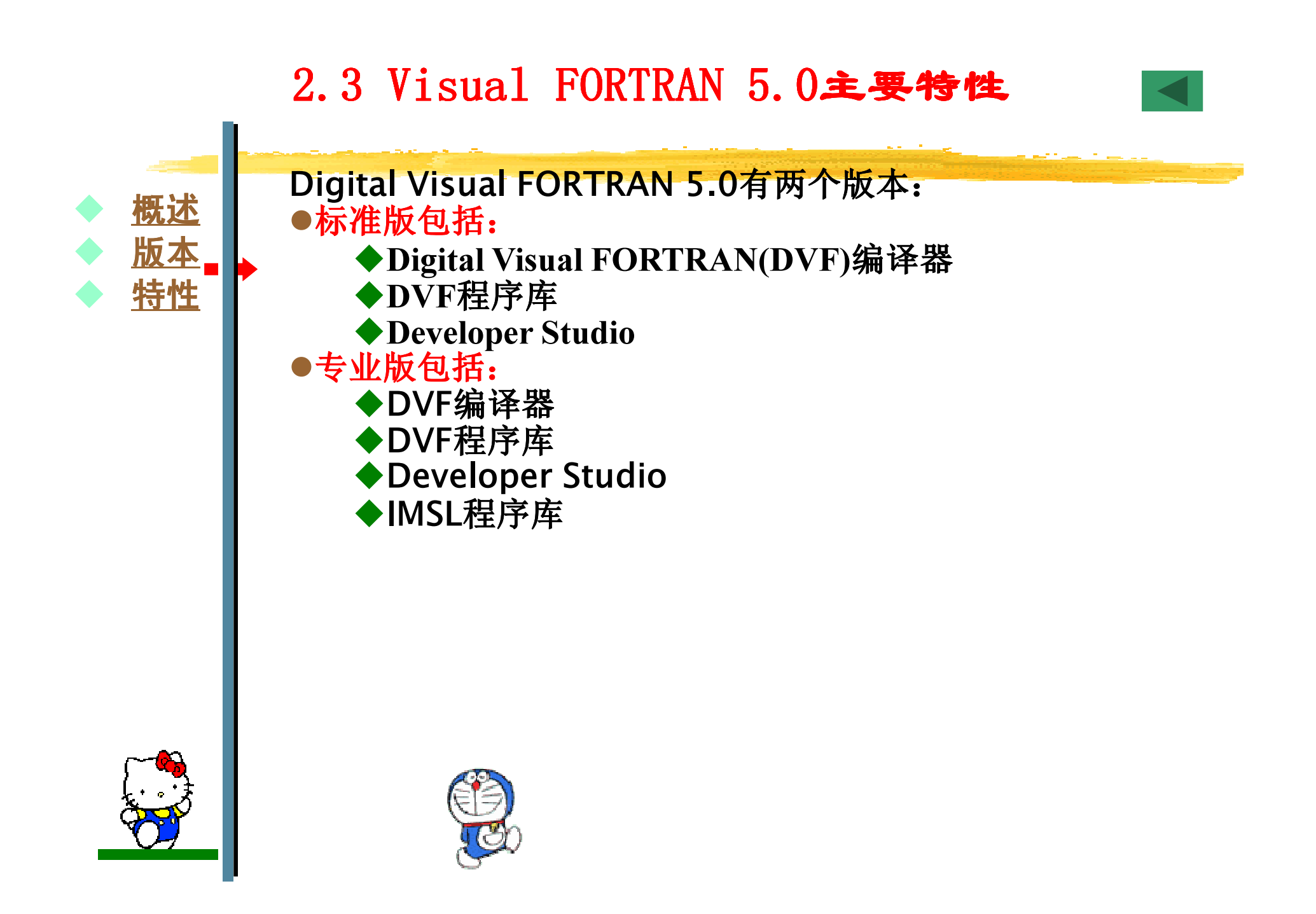

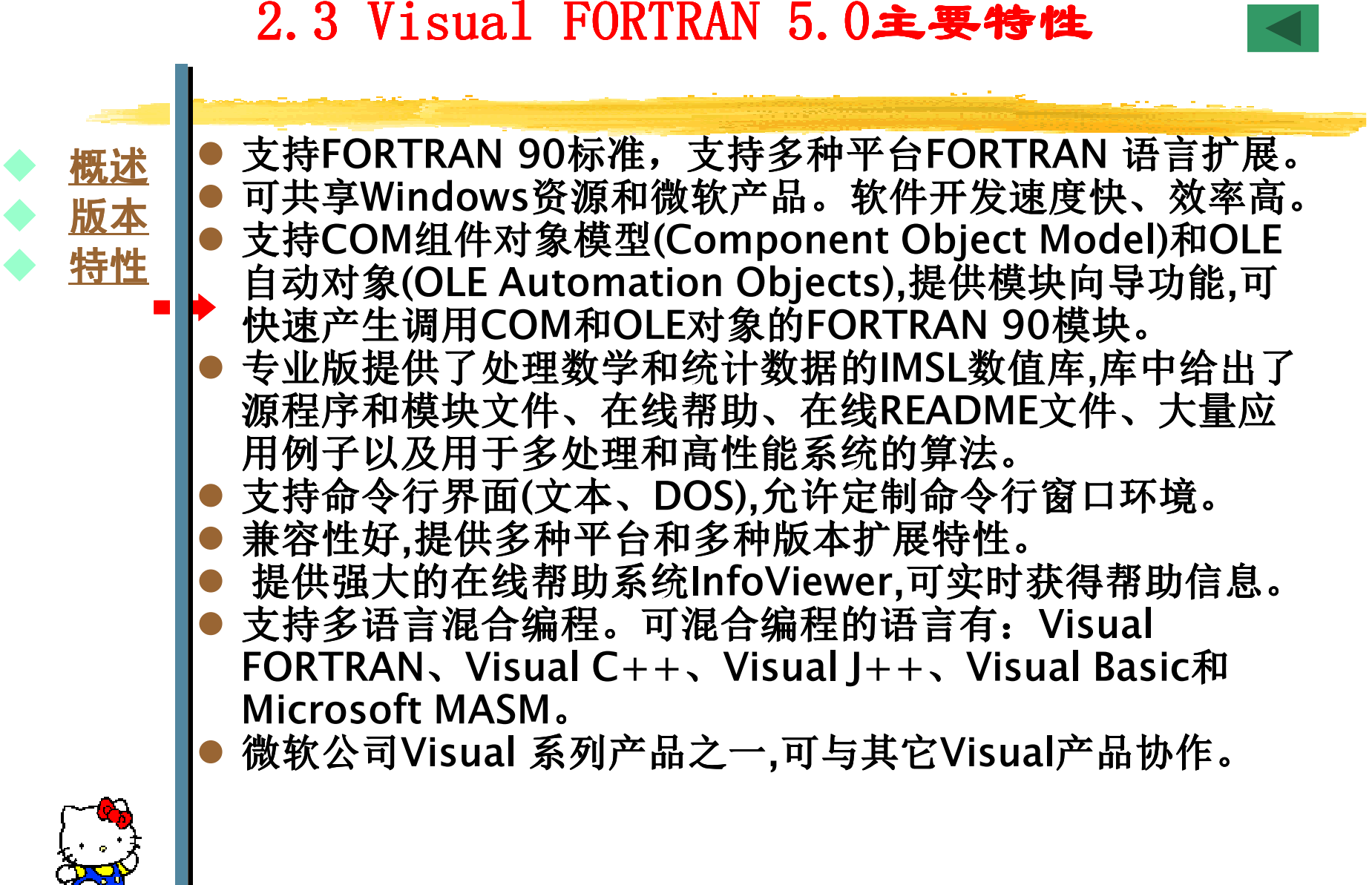

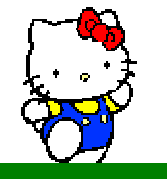

 $\blacklozenge$ 

♦

♦

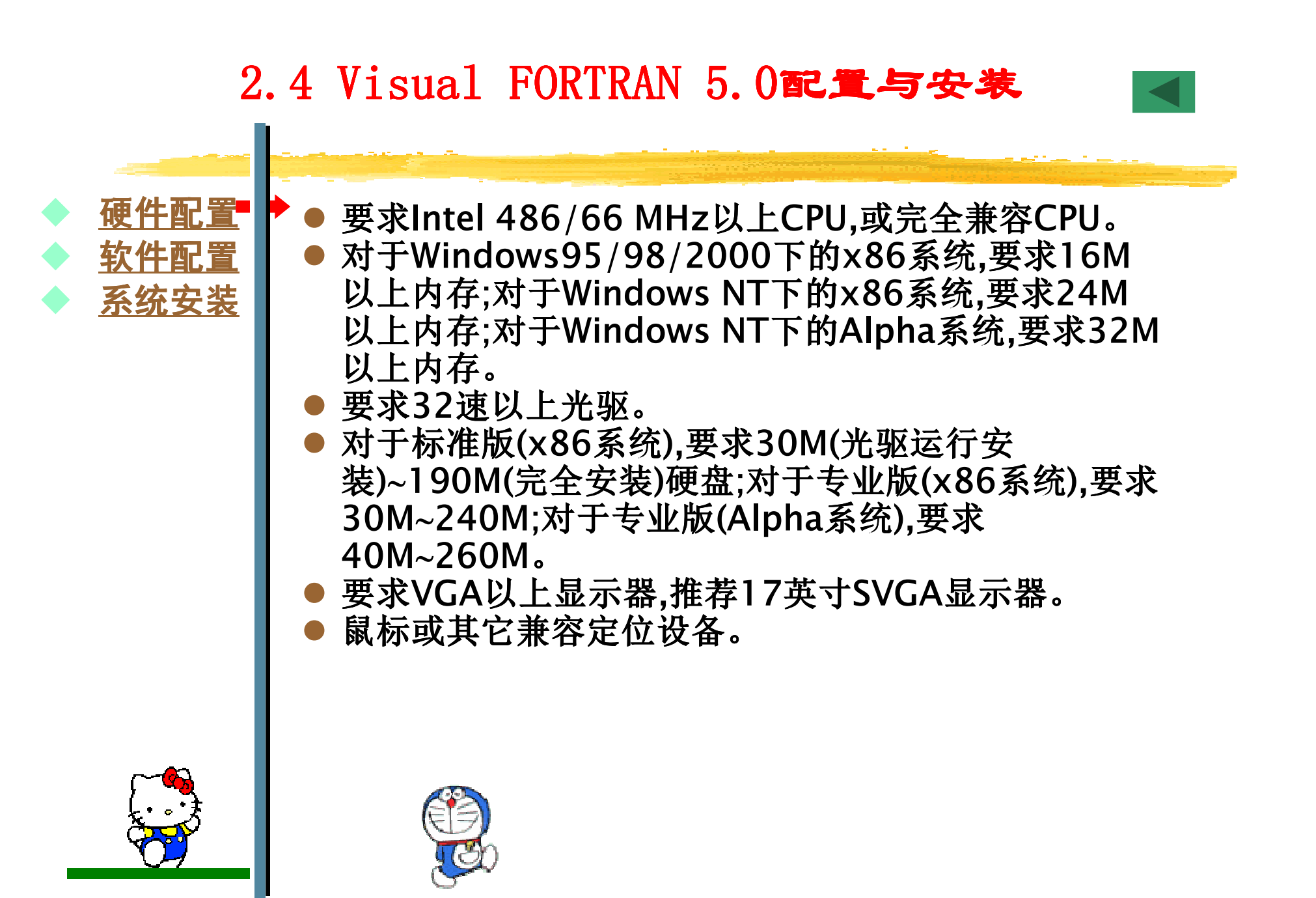

## 2.4 Visual FORTRAN 5.0配置与安装<br>■

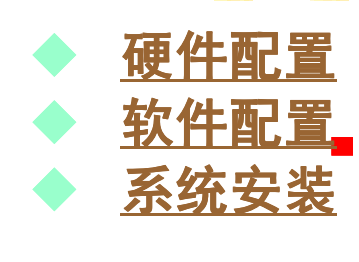

- Windows 95/98/2000/NT 4.0,或UNIX、<br>Crep\/MS撮佐系绘平台(必须) OpenVMS操作系统平台(必须)。
- Visual C++、Visual J++、Visual Basic、MASM程 序设计语言(可选)。
- Microsoft Excel 97/2000数据图示工具(可选)。<br>● Visual KAR优化与光经处理(可选) 用手优化和光
- Visual KAP优化与并行处理(可选),用于优化和并行处 理FORTRAN代码。
- $\bullet$ ● Internet Explorer网络浏览软件(可选),用于浏览软件 在线信息。
- $\bullet$ ● 微软公司的其它软件产品(可选)。

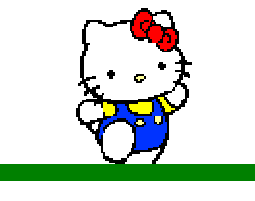

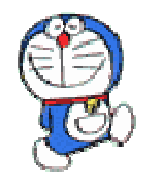

#### ● 启动Windows系统平台;<br>● 若系统平台为Windows ● 若系统平台为Windows NT,则以受权名称登录;<br>● 把Digital Visual EOPTPAN 5.0米盘运入米吸。 把Digital Visual FORTRAN 5.0光盘插入光驱; $\bullet$ \_ \_ \_ \_ \_ \_ \_ \_ \_ \_ \_  $\bullet$ ● 打开光盘,双击执行SETUP程序,弹出安装主窗口。<br>● 左士容口巾 单圭 "Install Visual EOPTRAN"会  $\bullet$ ● 在主窗口中,单击"Install Visual FORTRAN"命令按 钮;弹出"Registration"对话框,输入注册信息(名称、单<br>台 注吧旦)单士《Next"按印 然结实壮 2.4 Visual FORTRAN 5.0配置与安装<br>■  $\blacklozenge$  硬件配置♦ ◆ 软件配置<br>▲ 系体实装 ♦ ◆ 系统安装<br>|  $\bullet$  位、注册号),单击"Next"按钮,继续安装; and the contract of the contract of the contract of the contract of the contract of the contract of the contract of ● 弹出"Setup Install Type"对话框,给出三种安装类型: . . 典型安装(Typical)、定制安装(Custom)和由光驱运行安装(Run From CD-ROM)。选择安装类型,单击 "Next"按钮,继续安装;● 弹出 "Select Folder"对话框,指定程序组名,缺省为 "Visual FORTRAN 5.0",单击"Next"按钮,复制文 件,创建程序组和图标。 弹出"Setup Complete"对话框,完成安装; $\bullet$

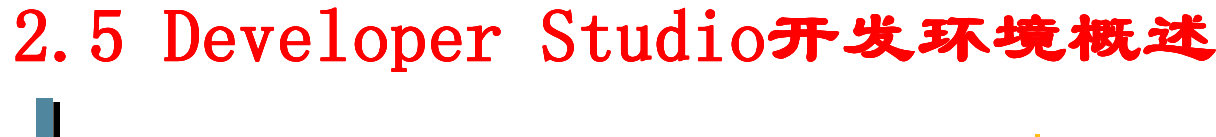

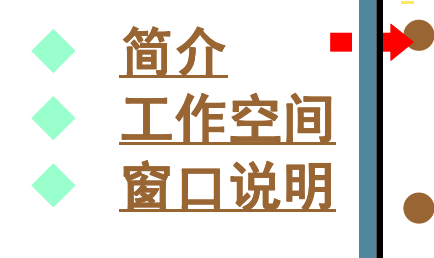

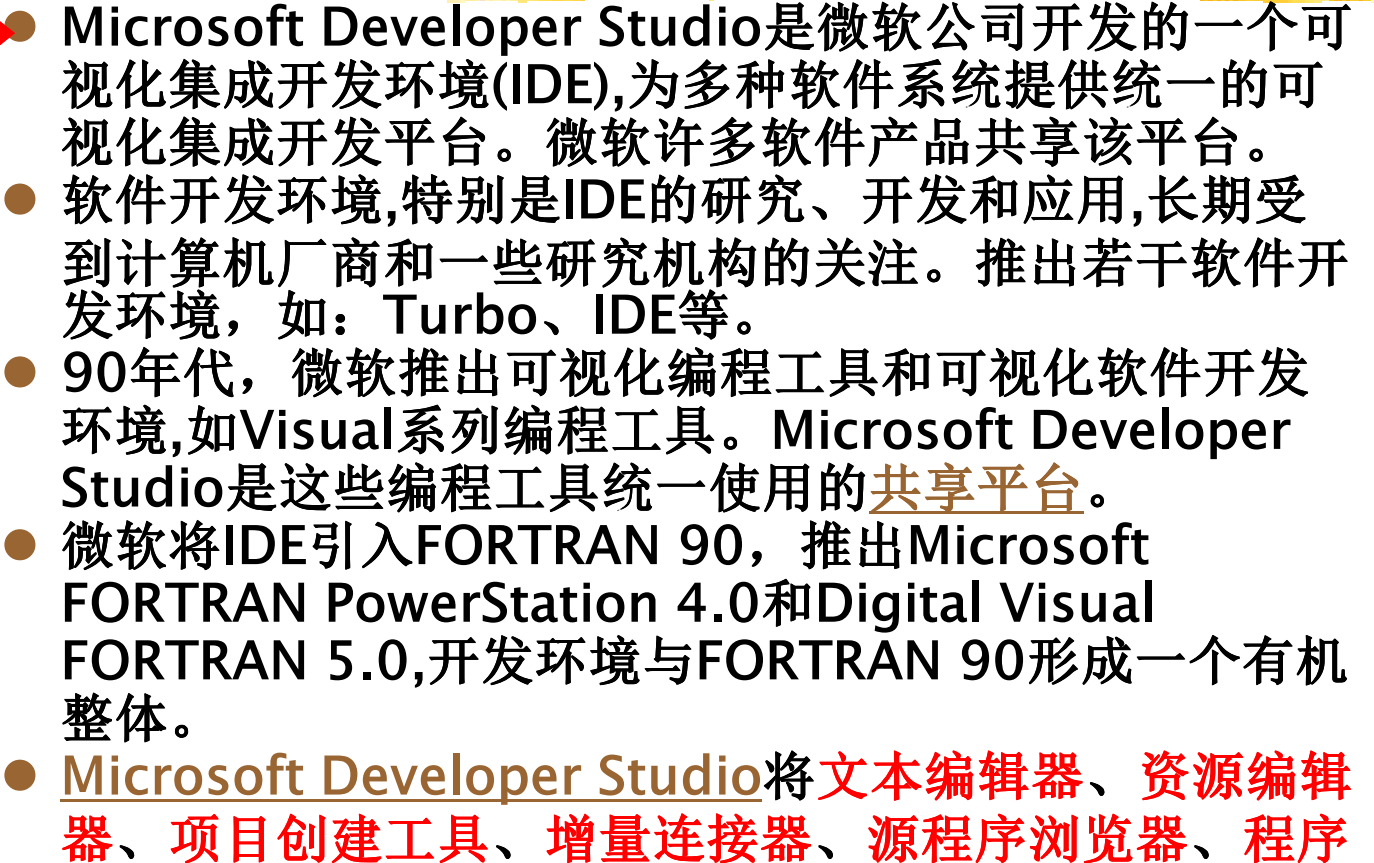

调试器和信息查询器等集成在一起,以可视化形式进行

程序的编辑、编译、调试、运行等操作,用户在统一的

视窗界面上操作,完成FORTRAN 90程序的设计和开发。

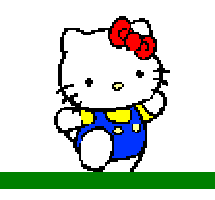

#### $\bullet$ 用户在开发软件过程中会创建和产生大量的源程序文件、 资源文件和其它类型辅助文件(需求分析、规格说明书、 流程图、开发计划等),这些文件相互关联,合理地组织这些文件是软件开发的一项重要工作,Windows中的"我 的电脑"资源管理器就是合理组织文件的有效工具。  $\bullet$ ● Developer Studio中的工作空间和项目功能类似"我 的电脑"资源管理器功能。通过工作空间和项目来合理2.5 Developer Studio开发环境概述<br>■ 简介◆ 工作空间<br>▲ 窗口道明 ◆ 窗口说明 地组织文件。  $\bullet$ ● 工作空间: 项目集合。一个工作空间创建一个文件夹,<br>日立件夹内句含若干面目(子立件夹)和二个管理这些面 且文件夹内包含若干项目(子文件夹)和二个管理这些项 目的数据库文件(.opt,.dsw)。 $\bullet$ ● 项目: 与软件有关的源程序文件、资源文件、辅助文件<br>- 的集合。一个项目构成可独立运行的软件。一个项目创 的集合。一个项目构成可独立运行的软件。一个项目创 建一个文件夹,且文件夹内包含源程序文件、资源文件、辅助文件、可执行文件、数据库管理文件。 $\bullet$ 用户、工作空间、项目、文件之关系。(示例)

 $\blacklozenge$ 

♦

♦

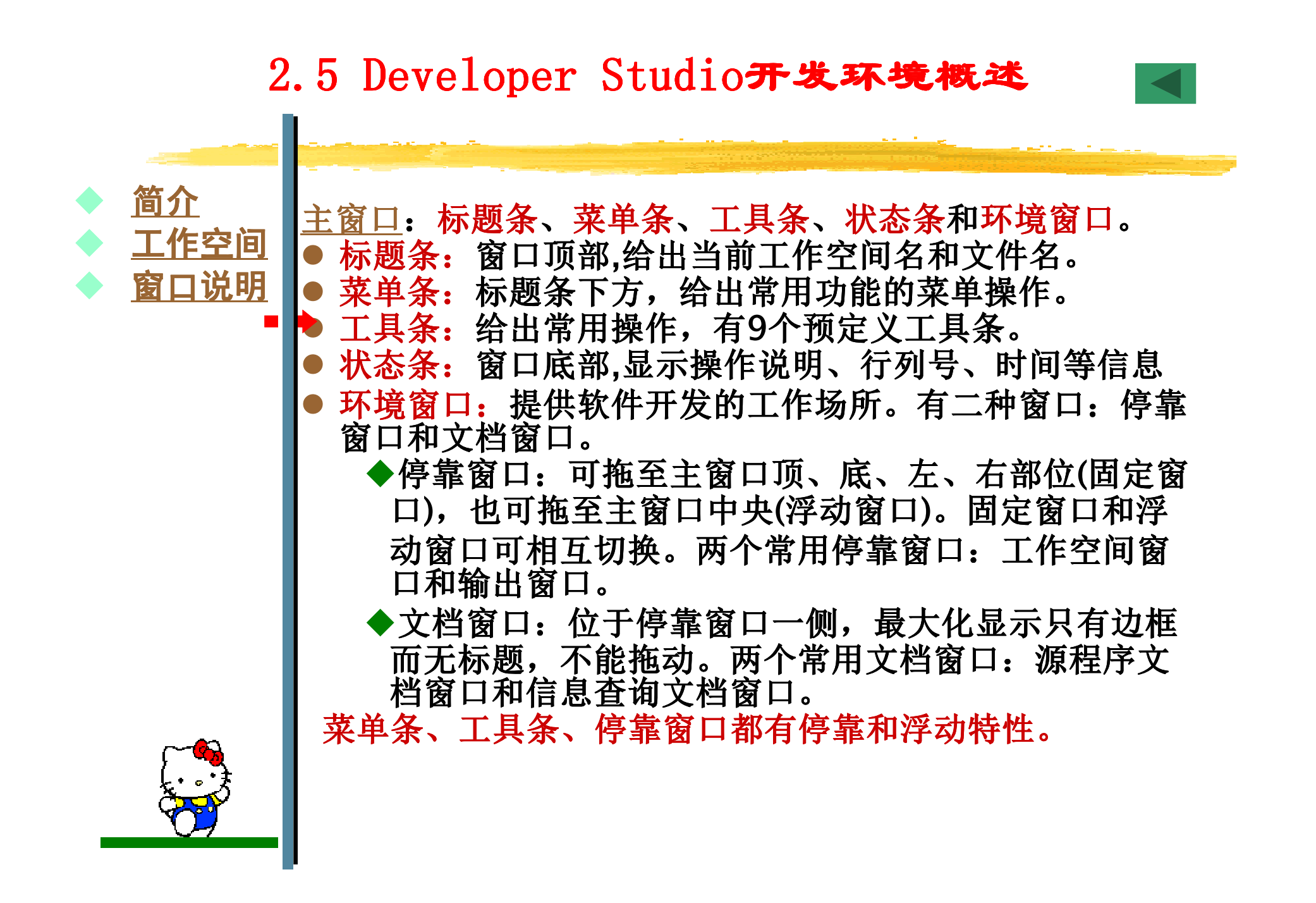

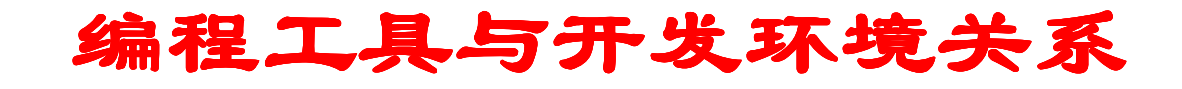

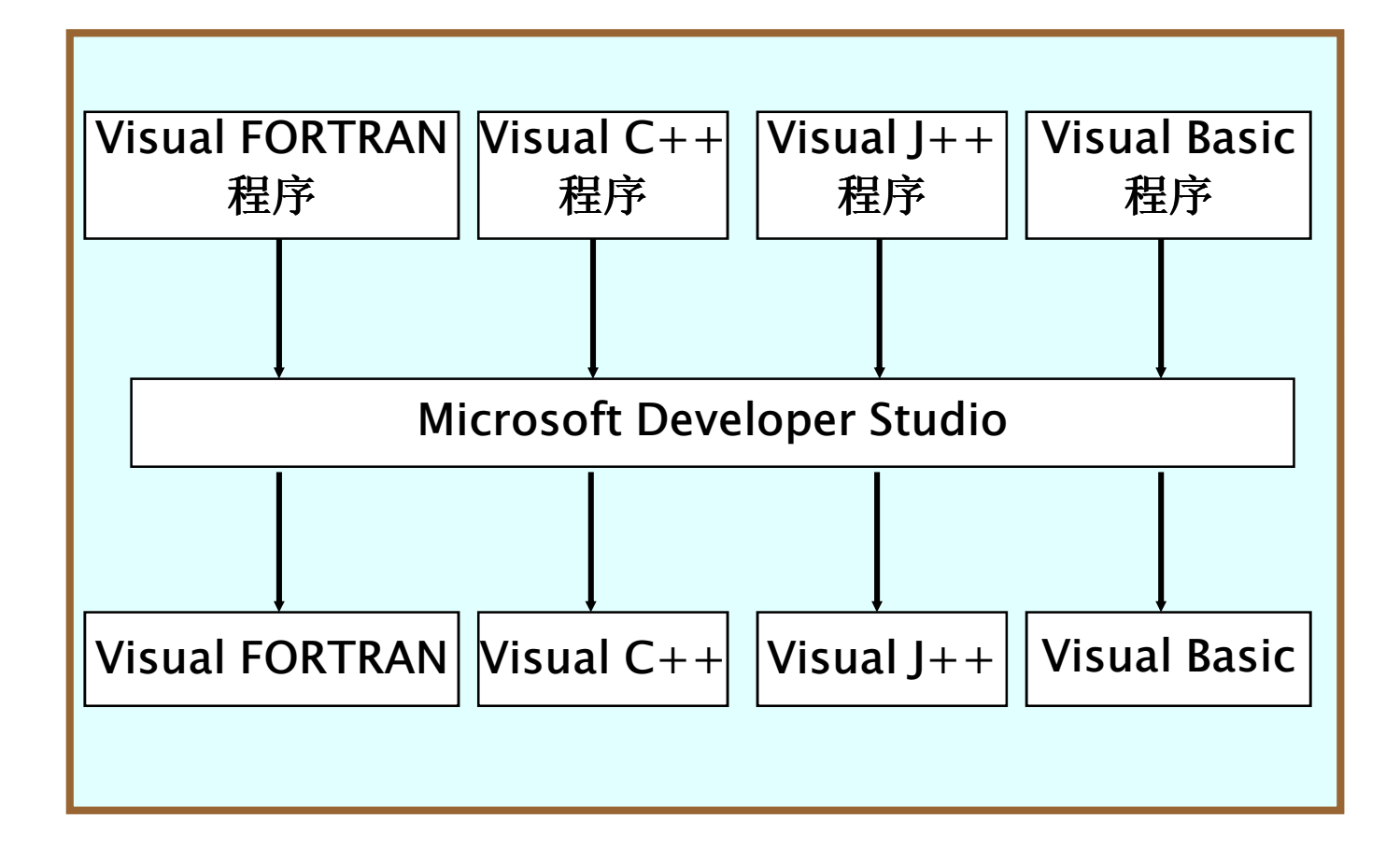

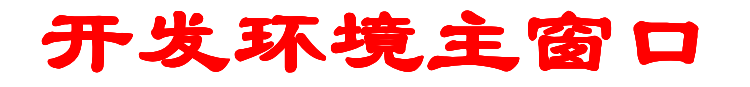

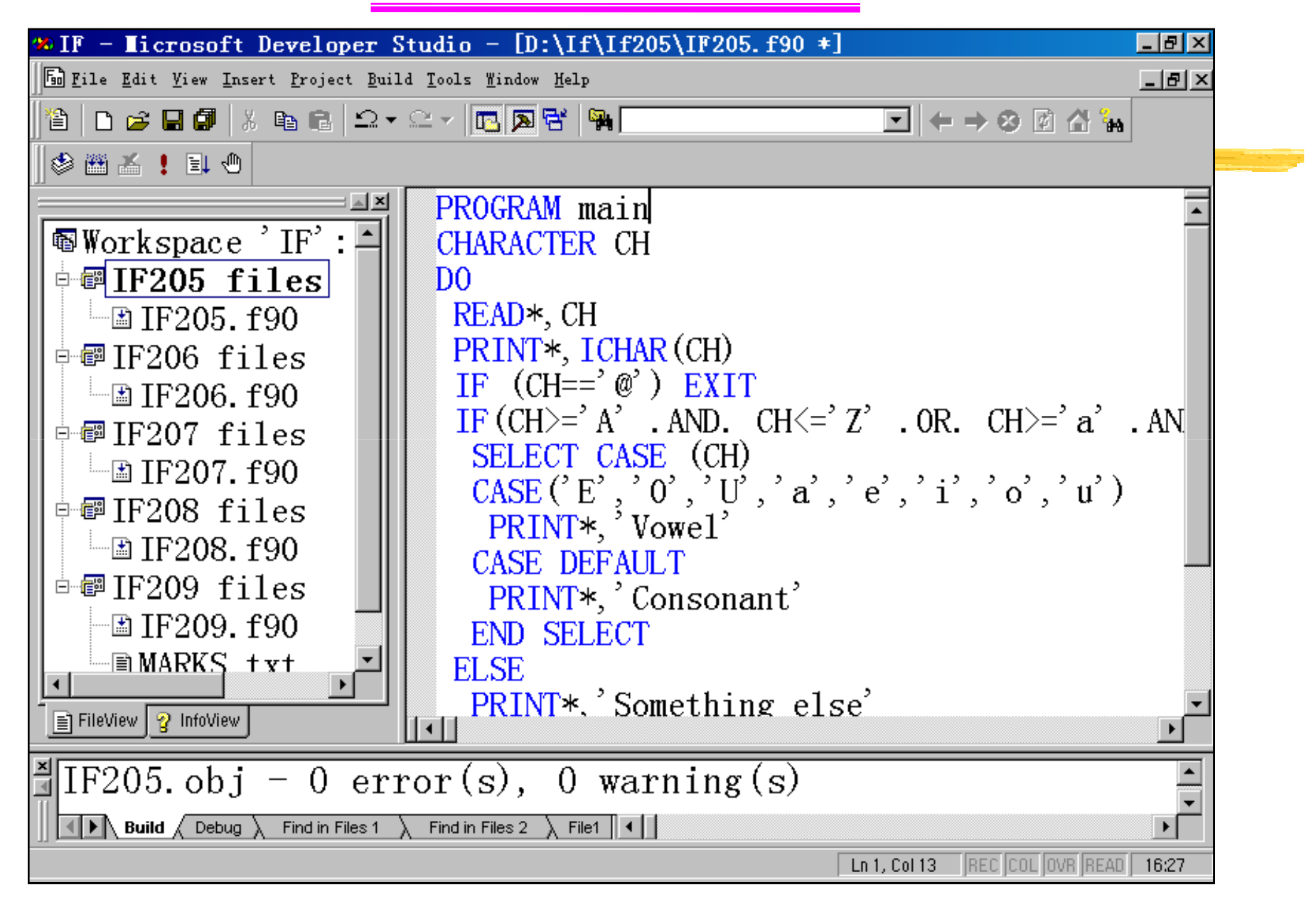

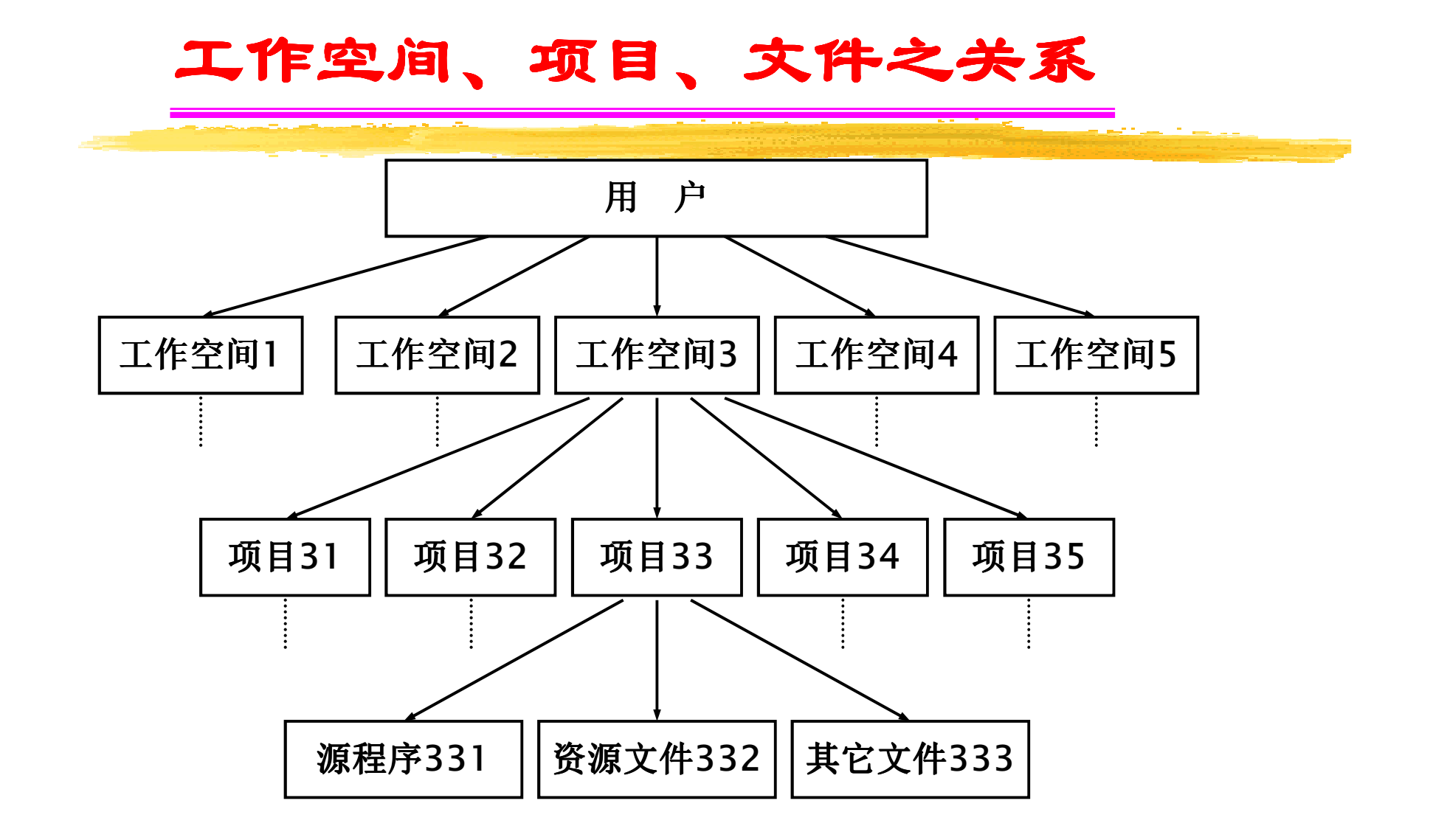

## 工作空间、项目、文件之关系示例

学生在学习FORTRAN 90过程中,设计和编写3种FORTRAN程序:一是作业程序;二是练习程序;三是应用程序。可分别创建3个工作空间:Homework、Exercise,Application,分别组织作业程序、练习程序和应用程<br><sup>宾 DJ 及相关立<sup>在 </sup>加里有3个作业,Homework1 Homework2和</sup> 序,以及相关文件。如果有3个作业:Homework1、Homework2和Homework3,则在Homework工作空间中分别创建3个项目: Homework1、 Homework2和Homework3,分别组织这些作业的作业程序及相关文件。如<br>思作业Homework2有猴程序,资积图和作业描述等文件 刷在面目 果作业Homework2有源程序、流程图和作业描述等文件,则在项目 Homework2中分别创建3个文件:源程序文件H2-Main.f90 Main.f90、流程图文件**L空间、项目** H2-Flowchart和作业描述文件H2-Describe.txt 读 者 ‡空间、项目 和文件及关系如图2-8所示。工作空间(文件夹) ………… 项目(文件夹) ……………… <mark>Homework</mark>1 文件Exercisee ||Homework ||Application **Homework**  Homework3 H2 lowchartF1フニ DescribeH2-Main Lowchart Describ

#### 开发环境主窗口说明

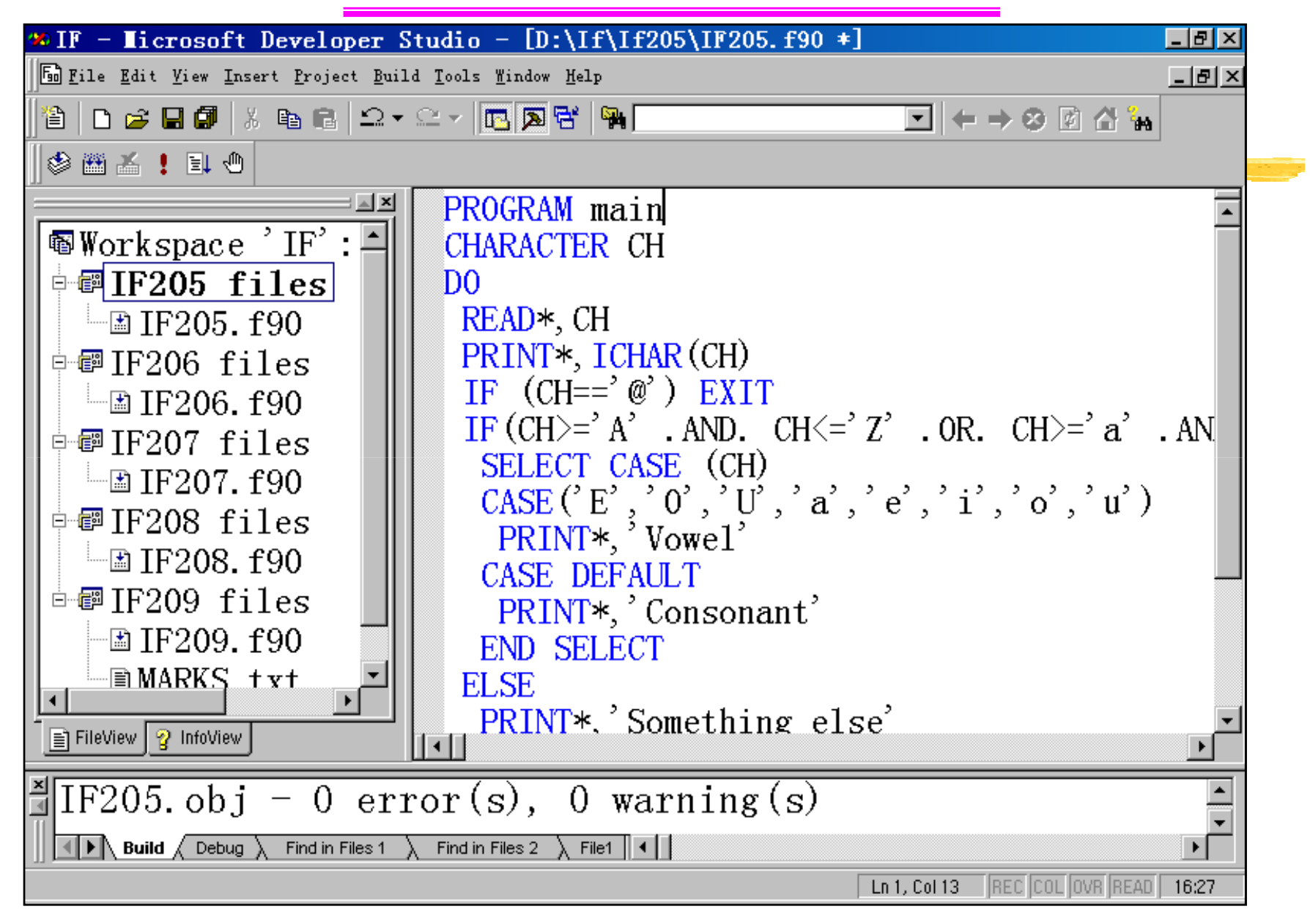

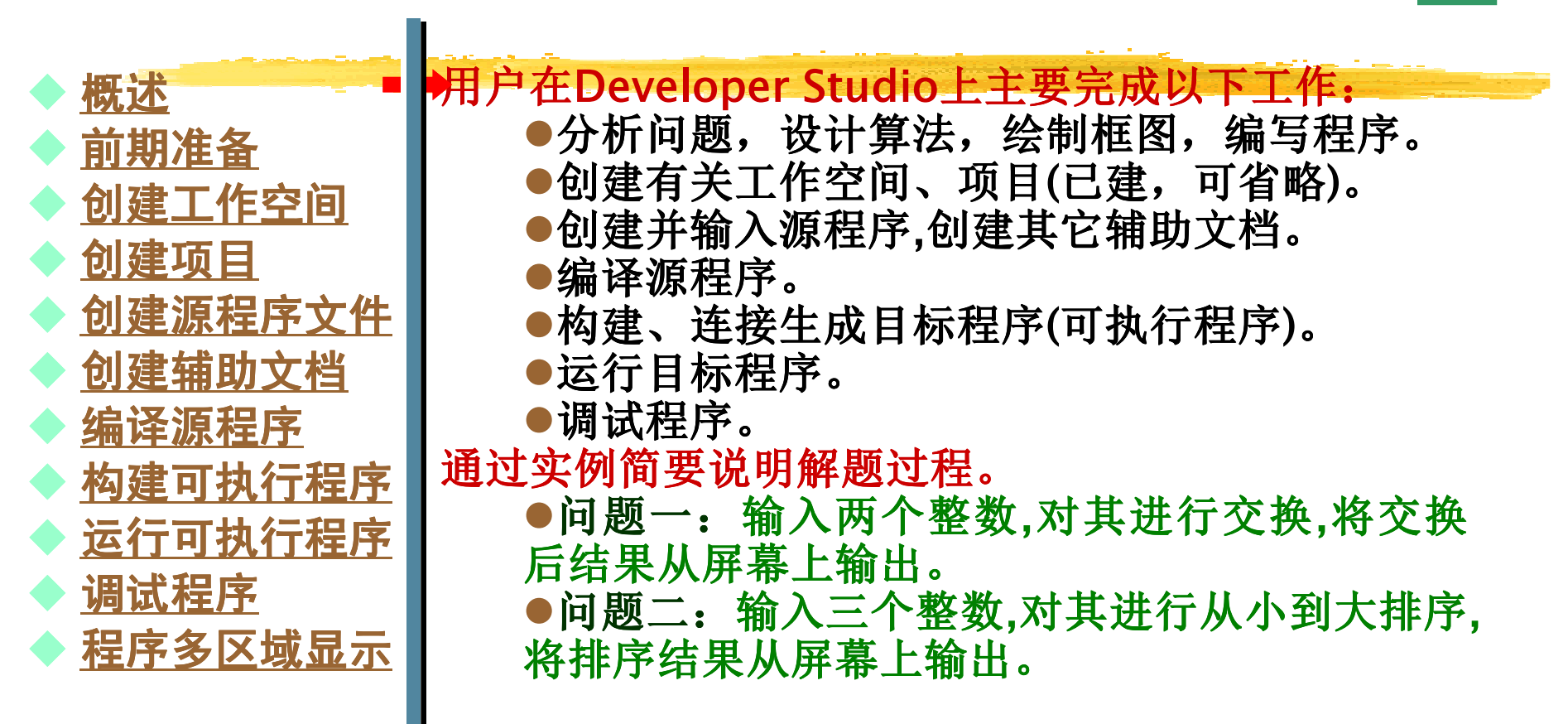

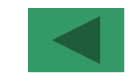

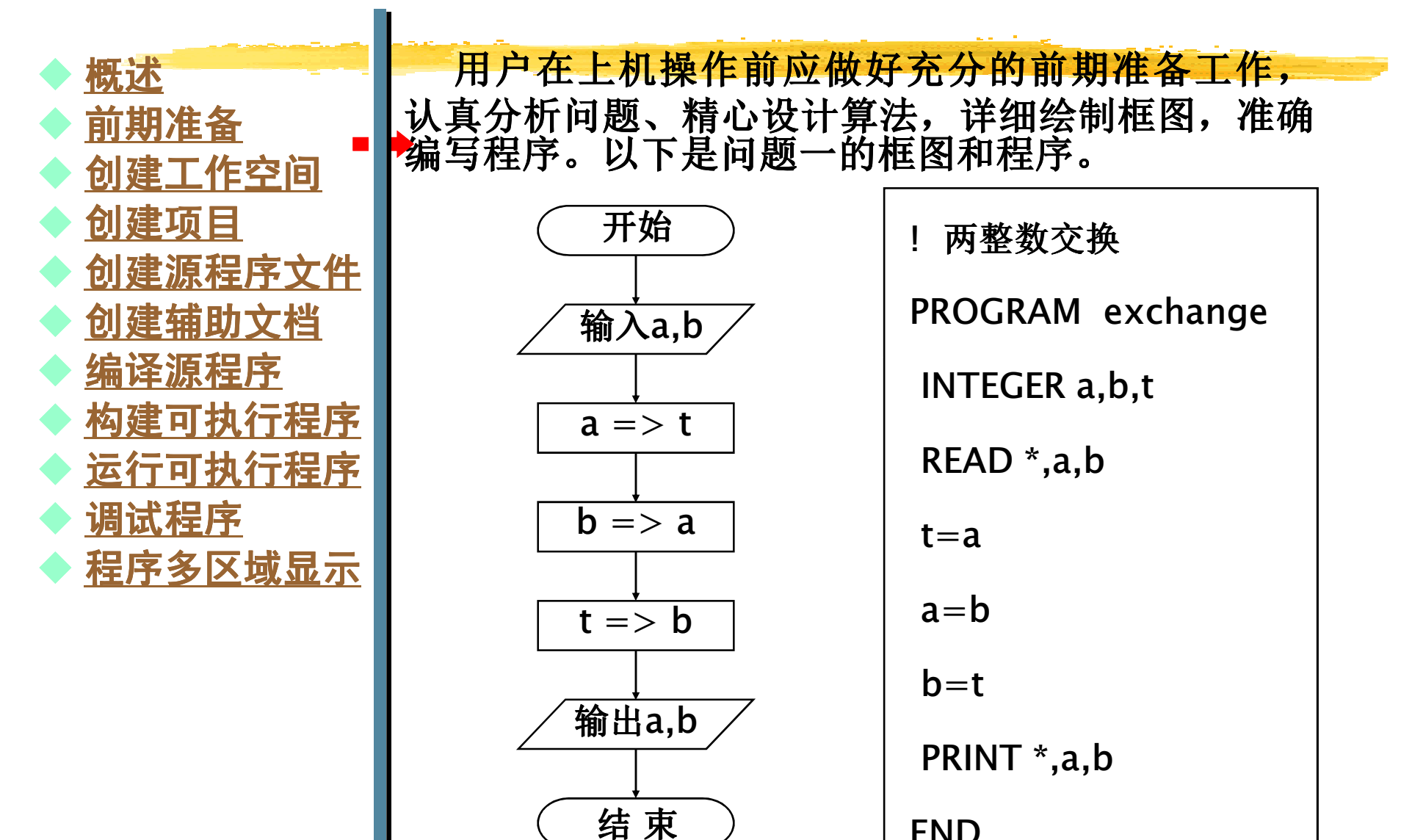

END

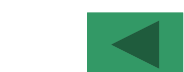

## 2.6 Developer Studio解题过程<br>Developer

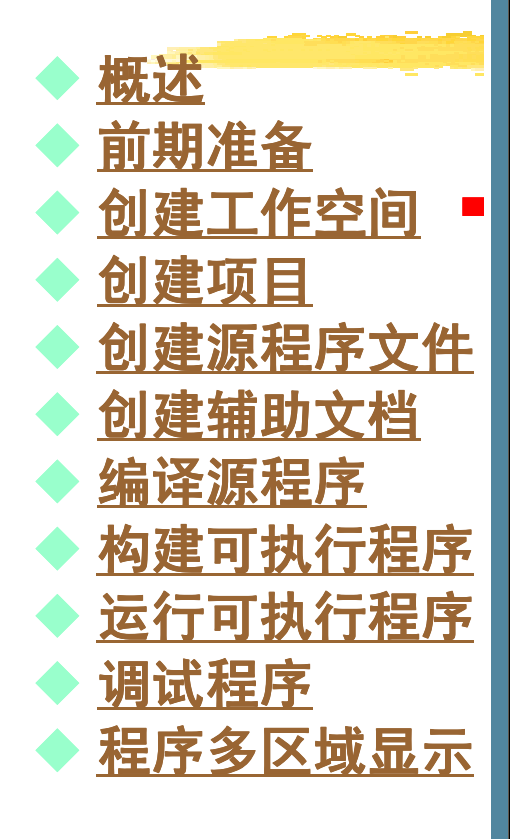

工作空间名指定为: example,在D盘上创建一个 工作空间:example。 创建步骤:●单 击 选 择 执 行 " File"/"New" 菜 单 项 , 弹 出<br>"New"对话框. 选取 "Workspaces"选项卡. 如 Norkcn: " New"对话框,选取"Workspaces"选项卡,如 图2-22所示。●在名称和位置框分别键入工作空间名和路径。 路径输入可通过浏览窗口查找和定位。●单击"OK"按钮创建新的工作空间。 在工作空间窗口内建立新的选项卡:FileView,同. . . . . . . . . . . . . 时显示"Workspace'example':0 Project(s)",指出 and the state of the state of the state of the state of the state of the state of the state of the state of the 工作空间名称和项目个数,如图2-23所示。在D盘上创建新的文件夹:D:\example,并生成两个工作空间 管理文件:example.opt和example.dsw。要打开 工作空间:example,打开example.dsw即可。(操作演示)

## 2.6 Developer Studio解题过程<br>Developer

♦ 概述 $\blacklozenge$ ◆ <u>前期准备</u><br>▲ 剑建工作  $\blacklozenge$ <mark>◆ 创建工作空间</mark><br>▲ 创建项目 ♦ 创建项目♦ <mark>◆ 创建源程序文件</mark><br>▲ 创建<u>横助立档</u> ♦ 创建辅助文档 $\blacklozenge$  编译源程序 $\blacklozenge$ <mark>◆ <u>构建可执行程序</u><br>▲ 运行可执行程度</mark> ♦ <mark>◆ <u>运行可执行程序</u><br>▲</mark> 调试程序 ♦ 调试程序♦ <mark>◆ 程序多区域显示</mark>

问题一项目名指定为: example1, 在工作空间 example中针对问题一创建一个项目: example1。 创建步骤:●打开"New"对话框,选取"Projects"选项卡,如 图2-24所示;●在文本框分别键入项目名称和路径,路径输入也 可单击右侧按钮打开浏览窗口查找和定位路径。单击"Add to current workspace"选项,选择<br>应用担序类型、Win22 Censels Application 应用程序类型:Win32 Console Application,即控制台应用程序。指定运行平台;\_\_\_\_ ●完成输入后,单击"OK"按钮创建新的项目。 在工作空间example内建立新项目:example1,同 时 创 建 子 文 件 夹 : example1 , 在 项 目 文 件 夹<br>example1  中  生  成  一  个  项  目  管  理  文  件  : example1 中 生 成 一 个 项 目 管 理 文 件 :<br>example1.dsp。 example1.dsp。 同法,针对问题二创建新的项目:example2。(操作演示)

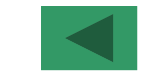

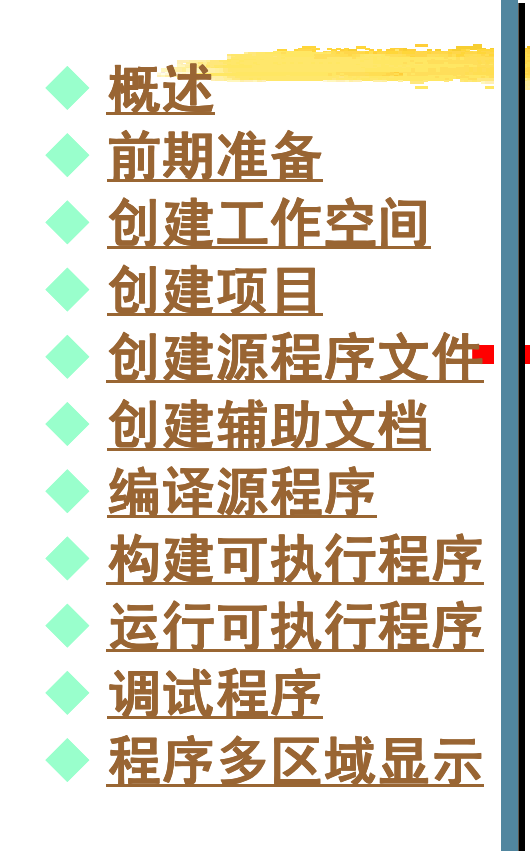

在项目中创建源程序文件,根据需要创建其它资源 文件和辅助文档。针对问题一在项目example1中创建源程序文件: example1.f90。 创建步骤:●打开"New"对话框,选取"Files"选项卡; 耿"Add ●选取"Add to project"选项,选择项目名,在文 本框键入源程序文件名称和路径。选择自由格式; ●完成输入后,单击"OK"按钮创建新的源程序文 件。创建文件后,FileView选项卡中项目: example1下,

建立新的源程序文件名: example1.f90,同时在文件 夹:D:\example\example1中生成该文件。在右侧 打开一空白源程序文档窗口,在文档窗口中编辑输入 源程序,如图2-28所示。以后若需打开源程序,则打开这个文件即可。

(操作演示)

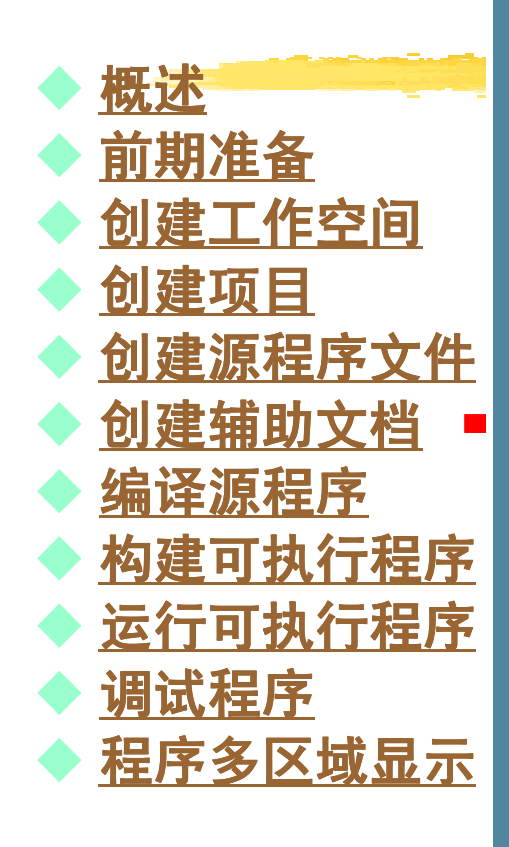

有时需创建相关的资源文件或辅助文件。资源文 件有:位图文件、光标文件、图标文件等。辅助文件 有:问题描述文件、规格说明文件、流程图文件等。 创建这些文件可在Developer Studio中直接运行有 关软件完成。针对问题一创建两个辅助文档文件: flowchart-exam1.doc和problem-exam1.txt。 创建流程图文档文件步骤:●打开"New"对话框,选取"Other Documents" 选项卡,如图2-29所示;●选取"Add to project"选项,选择项目名,键入

文件名称和路径。选择Word文档类型;

●完成输入后,单击"OK"按钮创建新的文档文件。 在FileView选项卡中项目:example1下,建立新的 辅助文档文件,同时在项目文件夹中生成该文件。在 右侧打开一空白Word文档窗口,在文档窗口中编辑、 输入和绘制流程图,工具条被Word软件工具条替换。(操作演示)

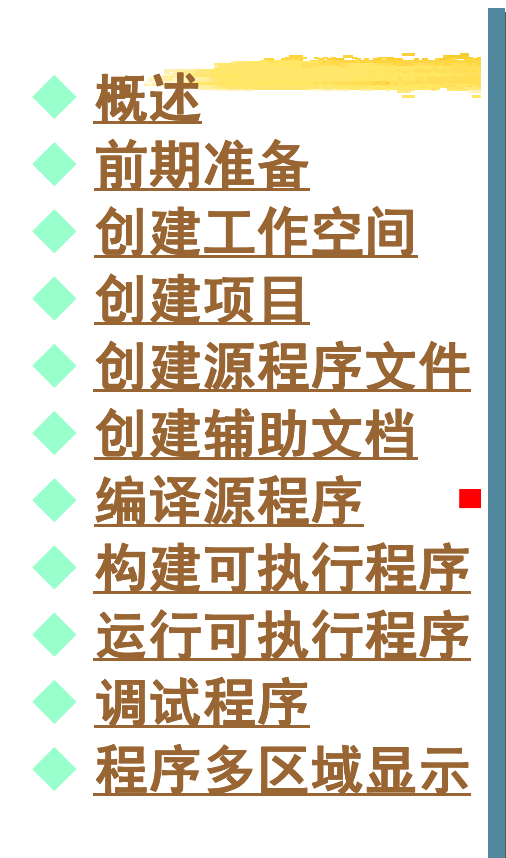

需要对源程序进行编译,生成中间程序文件(扩展名 为.obj)和数据库文件(扩展名为.pdb),以便连接和运. . . . . . . . . . . . . . . 行。编译过程中检查、发现和排除语法错误。

#### 参数设置

 1. 编译前参数设置<br>编译前根据需要设置有关参数,如:obj文件和pdb文 件存放位置(一般取默认debug)。obj文件是编译后 ---------- 产生的文件,pdb文件是存放编译信息的数据库文件。通过"Settings"菜单项,"General"选项卡设置。

2.编译

1.

#### 3.语法检査

 在编译过程中,进行有关语法检查。编译结束后,在 输出停靠窗口显示编译结果信息。如果无语法错误, 则 显 示 信 息 " example1.obj - 0 error(s), 0<br>warning(s)".否则显示错误提示信息。若不小心把语 warning(s)",否则显示错误提示信息。若不小心把语 句"READ \*,a,b"错误写成"REAF \*,a,b",则显示语法错误信息。(操作演示)

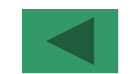

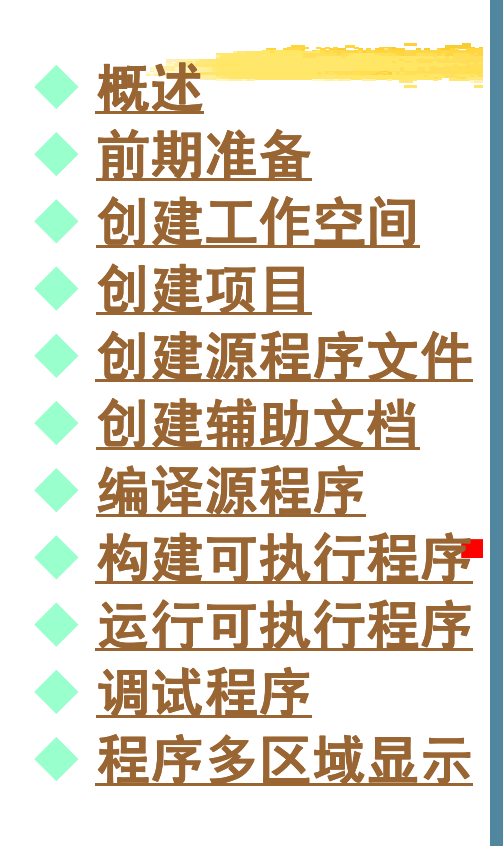

obj文件是不能直接执行,必须构建生成可执行程序文件(扩展名为: .exe)才能使程序在计算机上运行并 获得运行结果。

 所谓程序构建(也称连编)就是将obj文件与系统提 供的有关环境参数、预定义子程序和预定义函数等连 接在一起,生成完整的可执行程序代码。构建过程中也能检查、发现和排除一些语法错误。

#### 建前参数设置

\_\_**1. 构建前参数设置**<br>构建前可设置有关参数,如:exe文件存放位置。 通过"Settings"菜单项,"Link"选项卡设置。

#### 2. 构建

1.

#### 3.语法检査

 在构建过程中,进行错误检查。在输出窗口显示构建结果信息。若无错误,则显示"example1.exe - 0 error(s), 0 warning(s)",否则显示错误提示信息。信息说明形式类似编译信息说明。(操作演示)

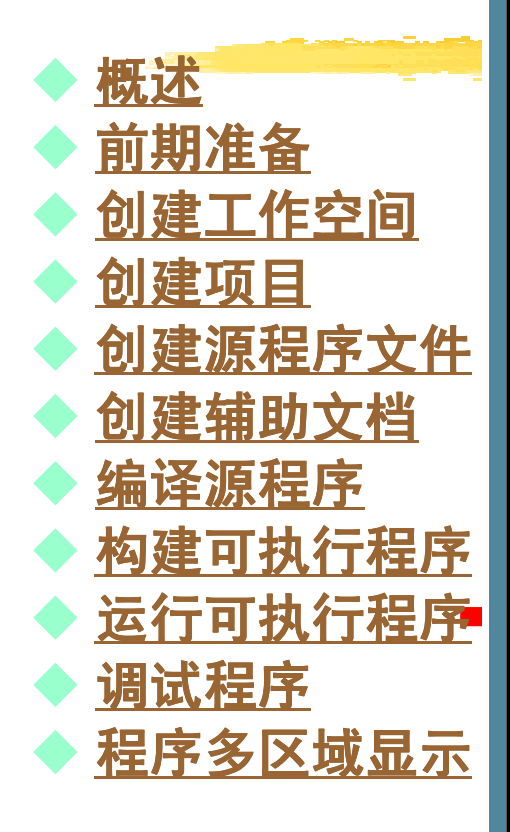

产生可执行程序(exe文件)后,需运行可执行程序才 能获得运行结果。运行过程中也能检查、发现和排除一些语法错误。 运行程序步骤:●通过"Build"下拉菜单运行程序。 过"井始" ●通过"开始"菜单的"运行"菜单项运行程序。 ●通过Windows系统的资源管理器运行程序。 ●通过MS-DOS方式运行程序。 程序中如果有输入输出操作语句,则运行时出现输 入输出窗口,在窗口中输入数据。 运行过程中,若出现运行错误,则在输出窗口显示运 行错误信息。如:执行除法时遇到分母为0,将出现运 行错误。用户改正有关错误,重新编译、构建和运行,直到运行正确。

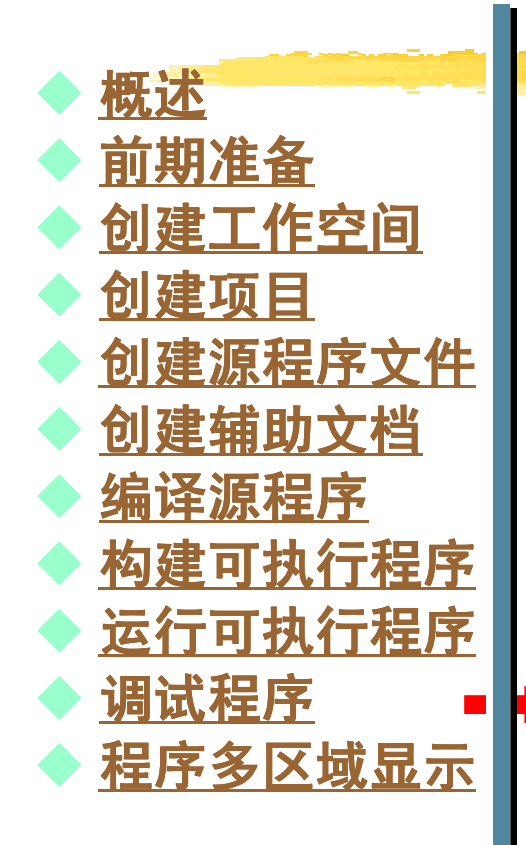

要得到一个无错误(语法错误、运行错误和逻辑错 误)的可执行程序并非易事,需要有扎实的程序设计知 识、丰富的程序设计经验和强大的程序调试工具。调试程序是查找、发现和纠正错误的有效途径。

#### 1.错误类型

 语法错误:在编译过程中由计算机发现的不符 $\bullet$ 合语言词法或语法规则的错误,如: 输入语句"READ \*,i,j"写成"READ \*,i+j",将产生一个语法错误;

● 运行错误: 在运行过程中由计算机发现的不符  $\bullet$  合语言语义规则的错误,如:表达式i/j在运行中j为0,将产生一个运行错误;

● 逻辑错误: 计算机不能发现的错误,如: 表达式<br><sub>错误写成i-i.将产生一个逻辑错误。</sub> i+j错误写成i-j,将产生一个逻辑错误。

2.查错方法

3.调试工具

调试程序基本步骤如图2-43所示。

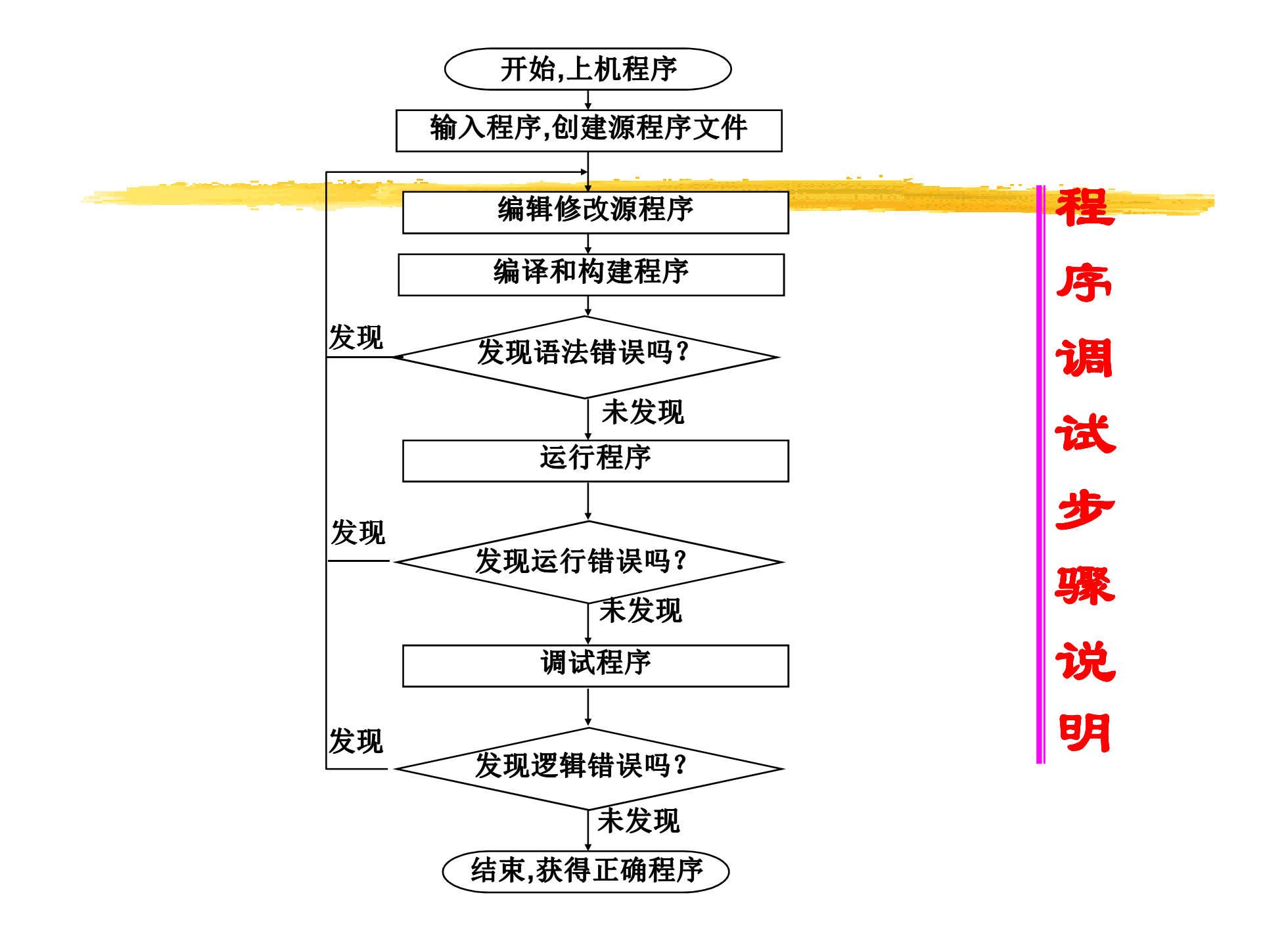

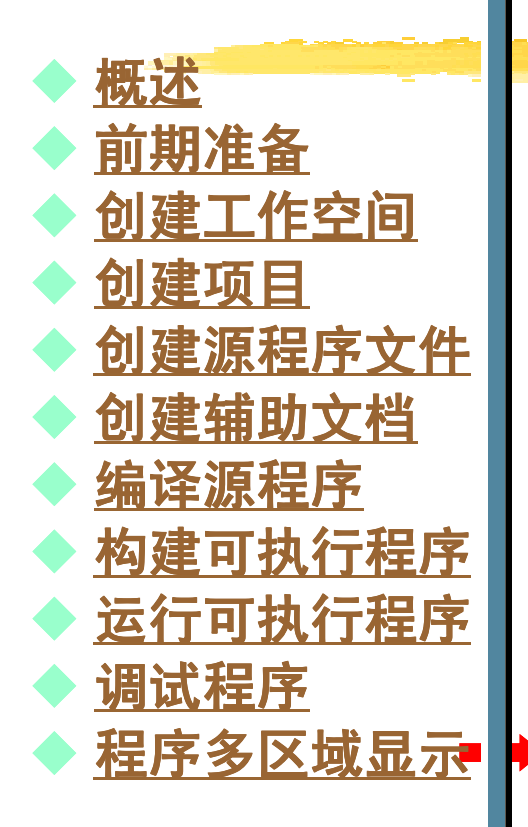

当编写的程序比较大时,在有限的屏幕区域内浏览 和查找程序中有关部位显得很不方便,给调试程序带 来一定困难。为了解决这<sup>一</sup>问题,开发环境提供了程 序多区域显示功能,通过该功能,用户可同时浏览和查询程序的不同部位。

执行菜单"Windows/Split",可将窗口分裂成四个 区域,可同时查询程序四个部位。一、二区域或三、 四区域可同时左右移动程序文本,一、三区域或二、四区域可同时上下移动程序文本。如图2-46所示。

#### 程序多区域显示说明

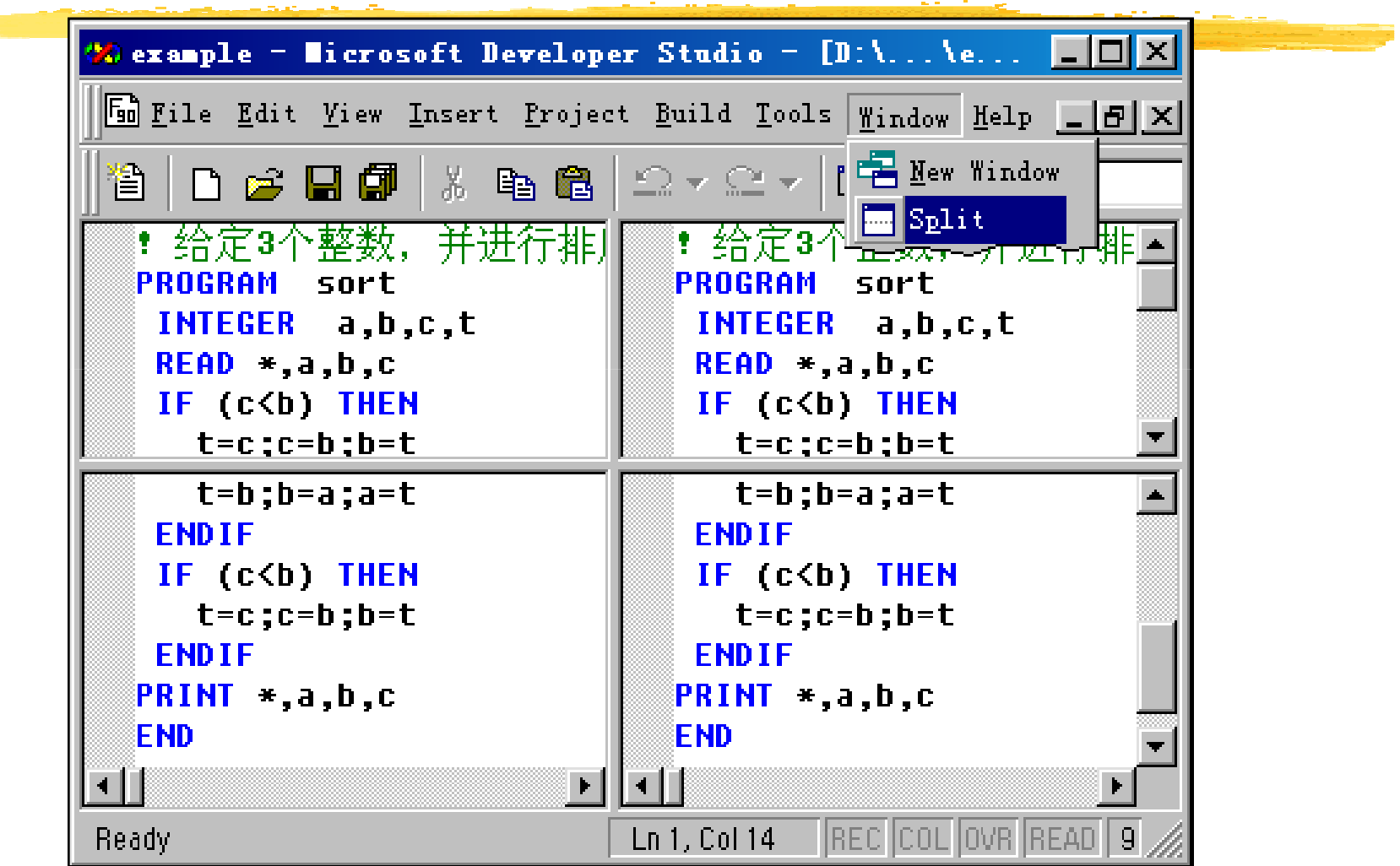

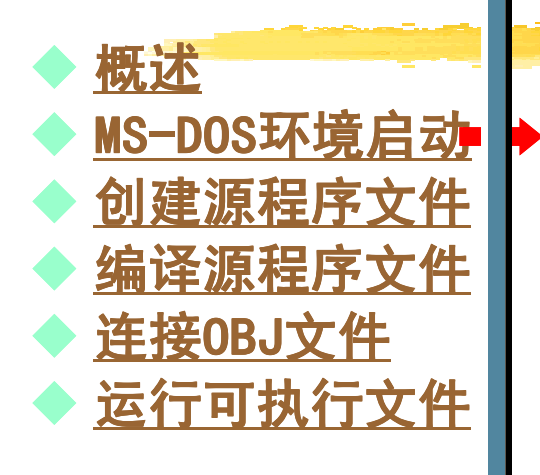

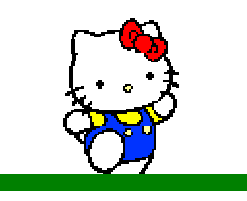

Digital Visual FORTRAN 5.0不但提供了功能强大 的 可 视 化 集 成 开 发 环 境 Microsoft Developer<br>Studio.而 目 也 提 供 了 基 于 文 本 的 MS-DOS 命 今 行 开 Studio,而且也提供了基于文本的MS-DOS命令行开 发环境。在MS-DOS环境中也可编辑、编译、构建、调 试 和 运 行 程 序 , 许 多 在 Microsoft  Developer<br>Studio中能做的事.在MS–DOS环境中也能做。 Studio中能做的事,在MS-DOS环境中也能做。

 在MS-DOS环境中开发FORTRAN程序也有一定优 点,其优点是界面简洁、操作方便,对于熟悉DOS环境 的程序设计人员可在MS-DOS环境中开发FORTRAN90程序。

 安装Digital Visual FORTRAN 5.0时,在C盘(或其4.IZ X 14 它系统安装盘)创建一个文件夹:PFS4,该文件夹中复 制一些有关MS-DOS环境中开发程序需要的系统文件, 如,编译程序: Fl32.exe、连接程序: Link.exe、一 些管理程序和若干Lib库文件。

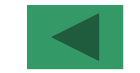

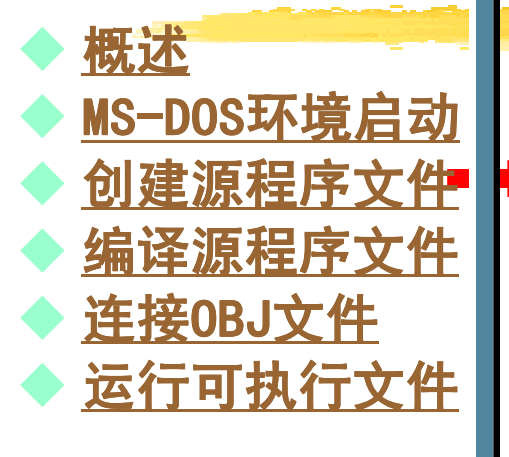

Windows系统提供一个文本编辑器(程序): EDIT, 使用EDIT文本编辑器可创建、编辑、输入、修改源程序。

- 创建、编辑、输入、修改源程序步骤:
- ●执行MD和CD命令创建或进入相关目录。

●执行EDIT程序,打开文本编辑器窗口, 编辑和输入源 程序文本,如图2-47所示。

●保存源程序文件,打开"FILE"下拉菜单,选择保存菜 . . 单项,指定文件名,如:AA4.F90。

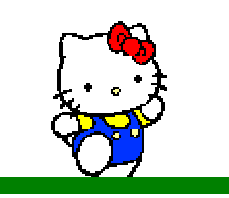

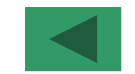

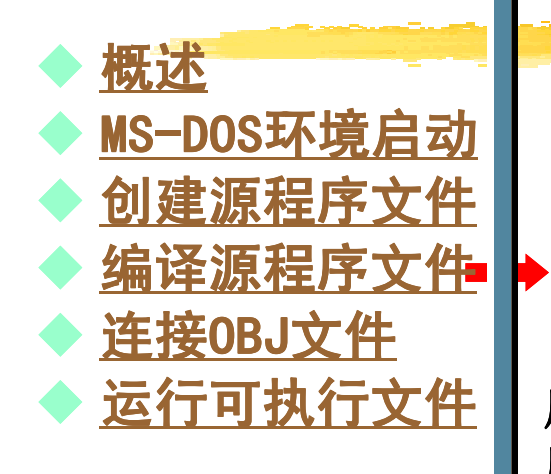

FL32.exe为FORTRAN编译程序,运行该程序可生成obj文件和exe文件,如键入"FL32 AA4.F90",可生 成AA4.OBJ和AA4.EXE文件。如有错误,将在窗口内 显示错误信息,用户可根据错误信息纠正错误,修改程 序,继续编译和运行,直到无错误为止。执行DF.exe程序直接编译生成可执行程序文件(exe文件)。

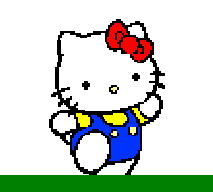

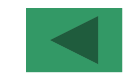

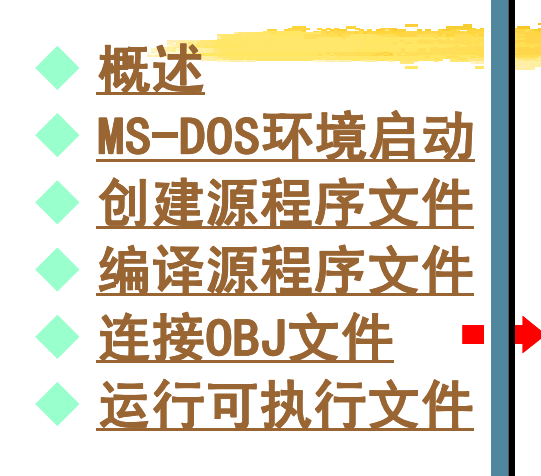

Link.exe为FORTRAN语言的连接装配程序,运行该程序可将obj文件连接装配成exe文件,如键入 "Link AA4.obj",可生成AA4.exe文件。

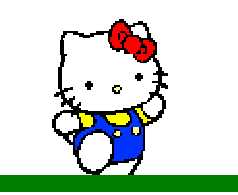

#### $\blacklozenge$  概述♦ ◆ MS-DOS环境启动<br>▲ 创建遁程序文件 ♦ <mark>◆ 创建源程序文件</mark><br>▲ 编译源程序文件 ♦ ◆ <u>编译源程序文件</u><br>▲ 连接0B.l立件  $\blacklozenge$ 连接0BJ文件  $\blacklozenge$ ◆ <u>运行可执行文件</u> 2.7 MS-DOS命令行开发环境简介<br>-运行可执行程序文件,输入数据,获得运行结果,如键入"AA4",即可运行AA4程序。

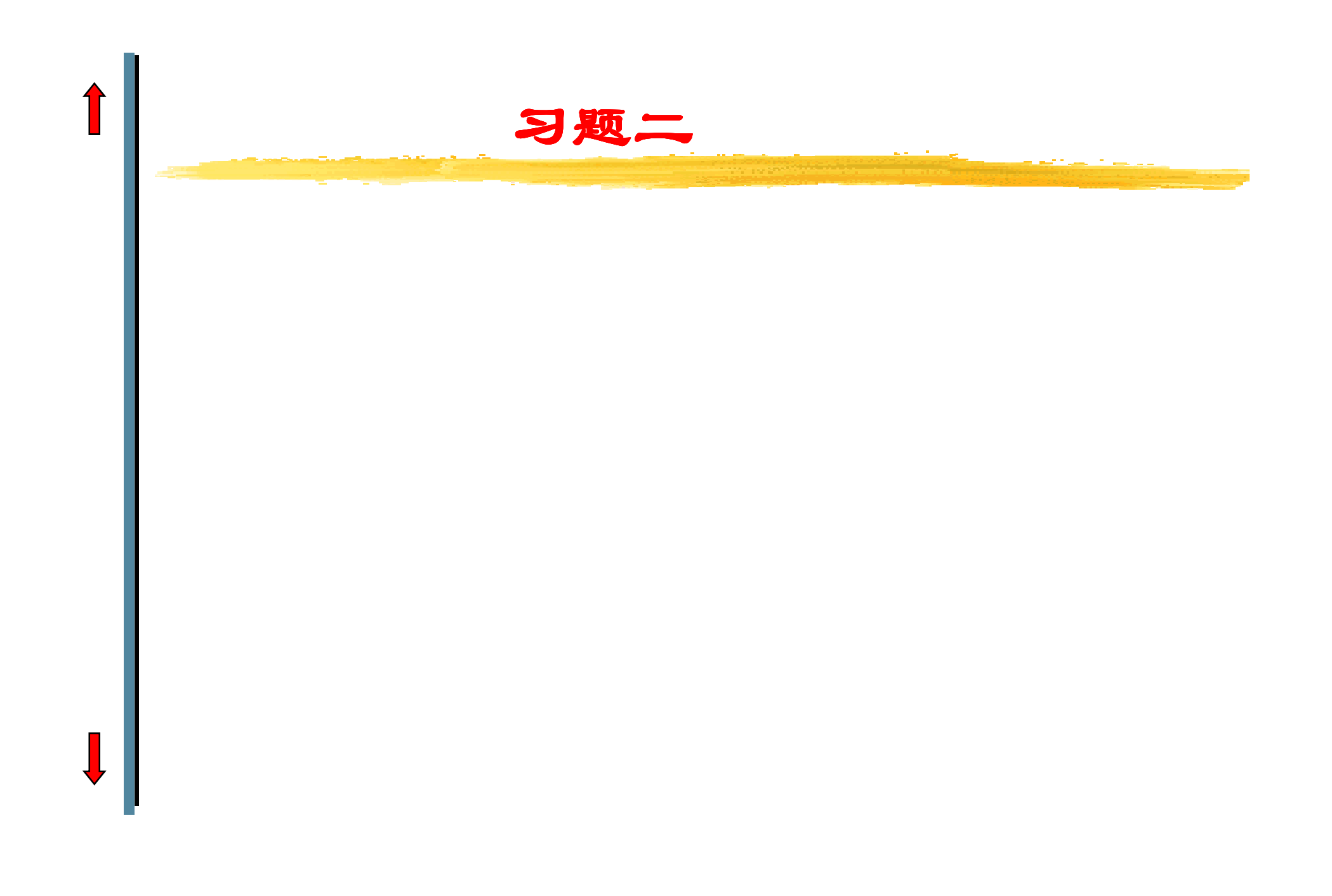

### **FORTRAN90程序**

示例

 !Calculate Cylinder VolumePROGRAM CylinderREAL V,r,h READ\*,r,h V=3.14\*r\*r\*h PRINT \*,'Volume=',VEND PROGRAM Cylinder

!Calculate Taper VolumePROGRAM TaperREAL V,r,h READ\*,r,h V=3.14\*r\*r\*h/3 PRINT \*,'Volume=',V END PROGRAM Taper

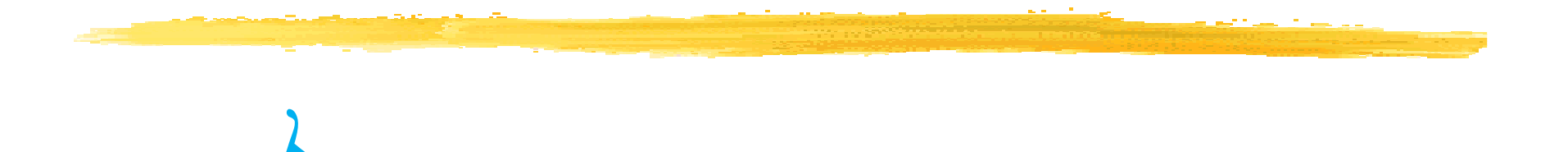

 $\frac{1}{2}$ 

 $\boldsymbol{q}$ 

文件名格式:班级 学号 姓名 简略实验名称<br>机件标用于件? 邮件标题同文件名Any questions please 发送至xingzhengwu@163.com